**Программный комплекс «Квазар»**

# **Модуль «Выписка рецептов»**

**Руководство пользователя**

# Оглавление

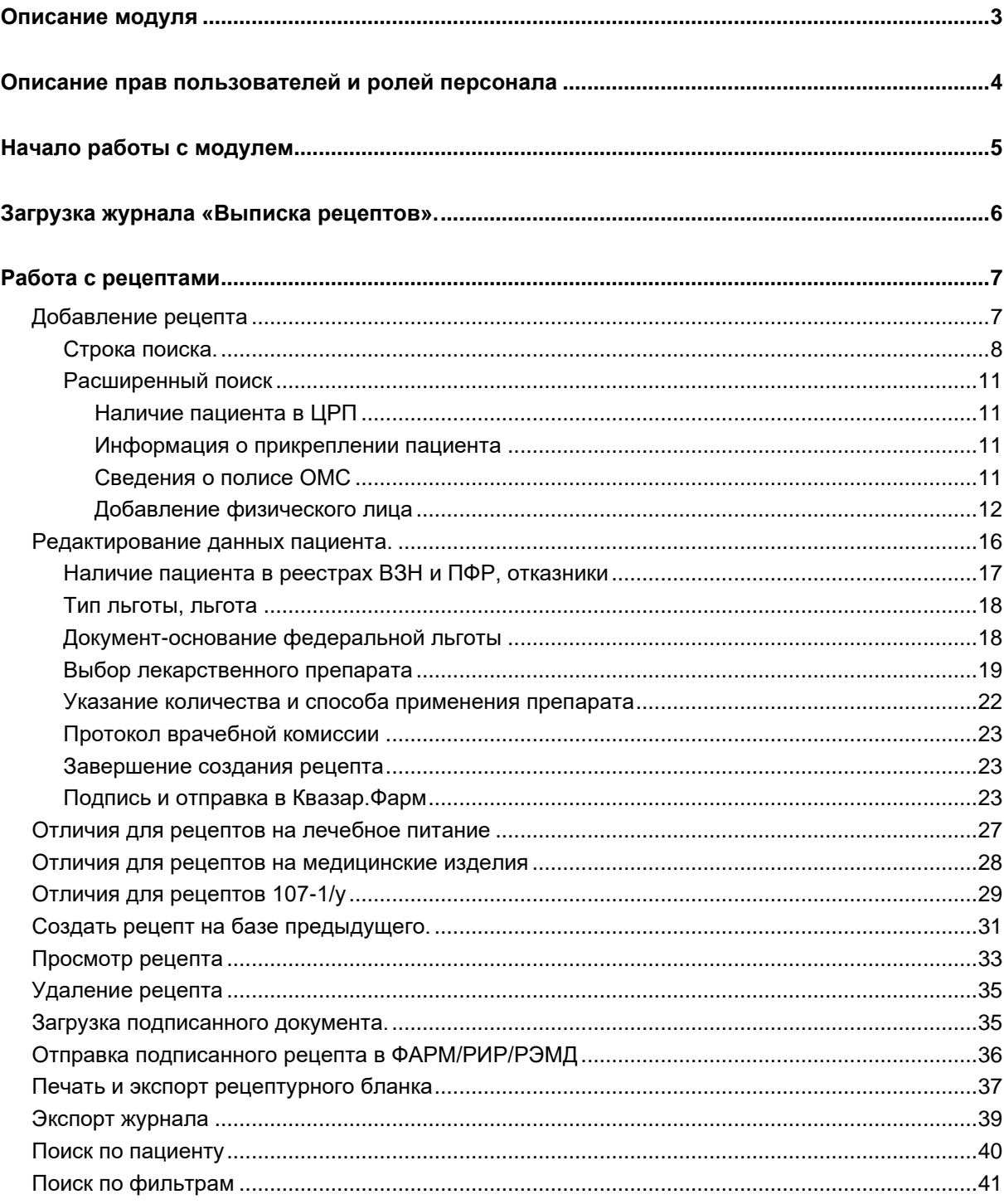

# <span id="page-2-0"></span>**Описание модуля**

Модуль «Выписка рецептов» предназначен для выписки и просмотра выписанных рецептов, а также их отправки в Квазар.Фарм.

# <span id="page-3-0"></span>**Описание прав пользователей и ролей персонала**

Для доступа к модулю «Выписка рецептов» необходимы права «Рецепты».

Для отображения в списке «Врач» требуется заполнить код ЛЛО для врача в модуле «Кадры» и роль «Выдача рецептов».

# <span id="page-4-0"></span>**Начало работы с модулем**

Зайдите в модуль «Выписка рецептов»

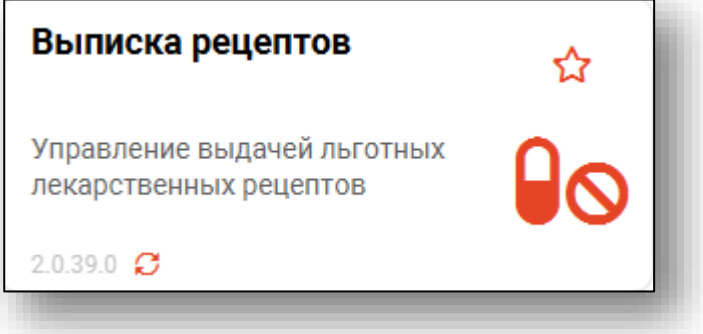

Откроется окно модуля.

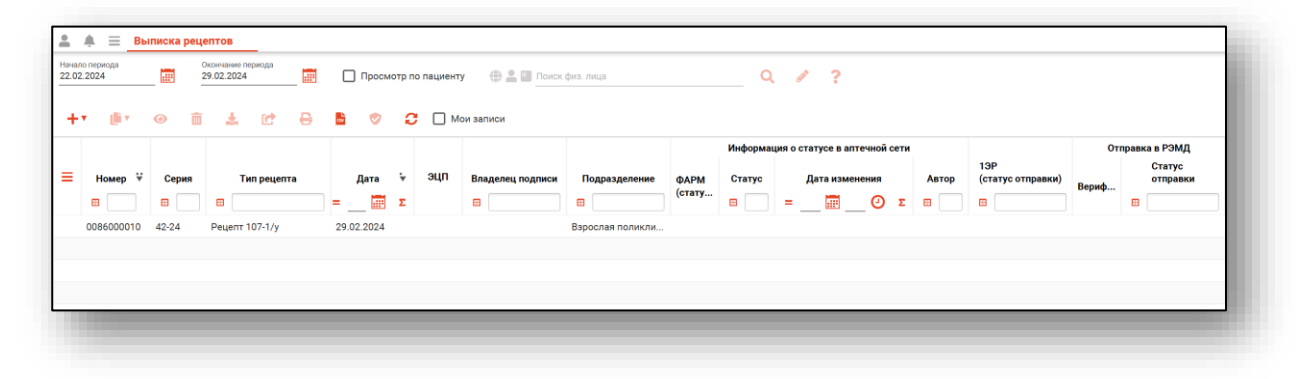

# <span id="page-5-0"></span>**Загрузка журнала «Выписка рецептов».**

Чтобы сформировать журнал выписанных рецептов, необходимо выбрать даты начала и окончания периода и нажать на кнопку «Обновить».

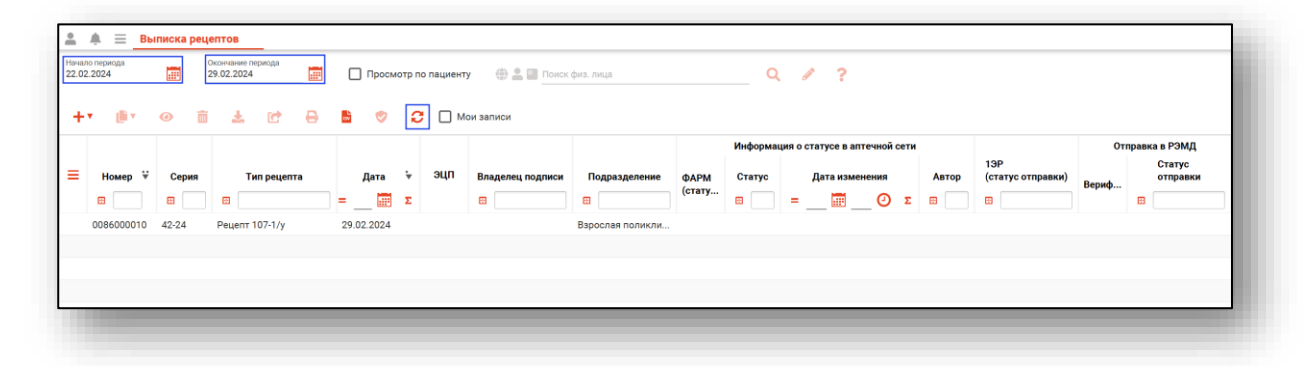

Если в системе есть информация за указанные даты, то в табличной части журнала отобразятся записи.

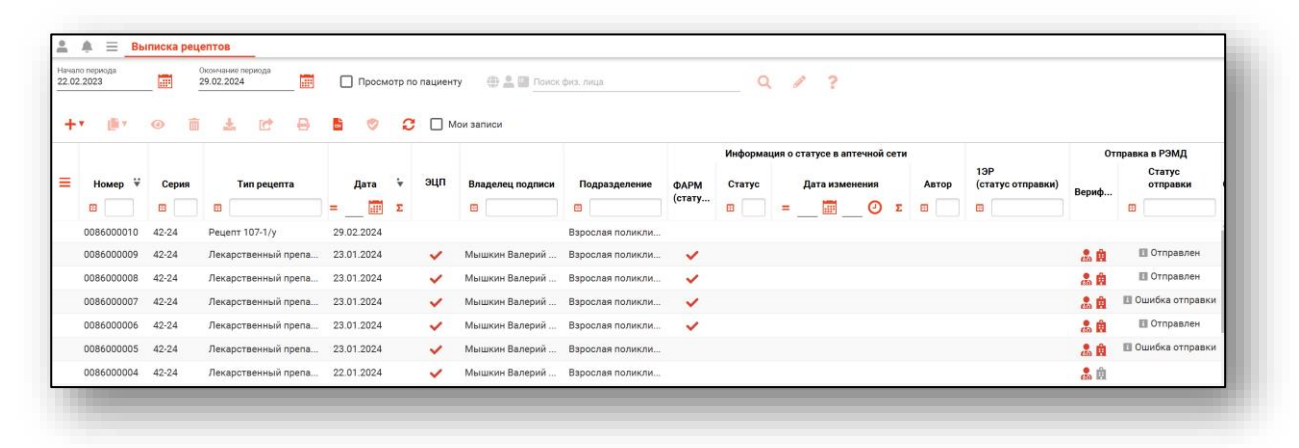

# <span id="page-6-0"></span>**Работа с рецептами**

При работе с рецептами возможны следующие действия:

#### <span id="page-6-1"></span>**Добавление рецепта**

Для добавления нового рецепта нажмите на кнопку «Выписать рецепт» и выберите нужный тип рецепта.

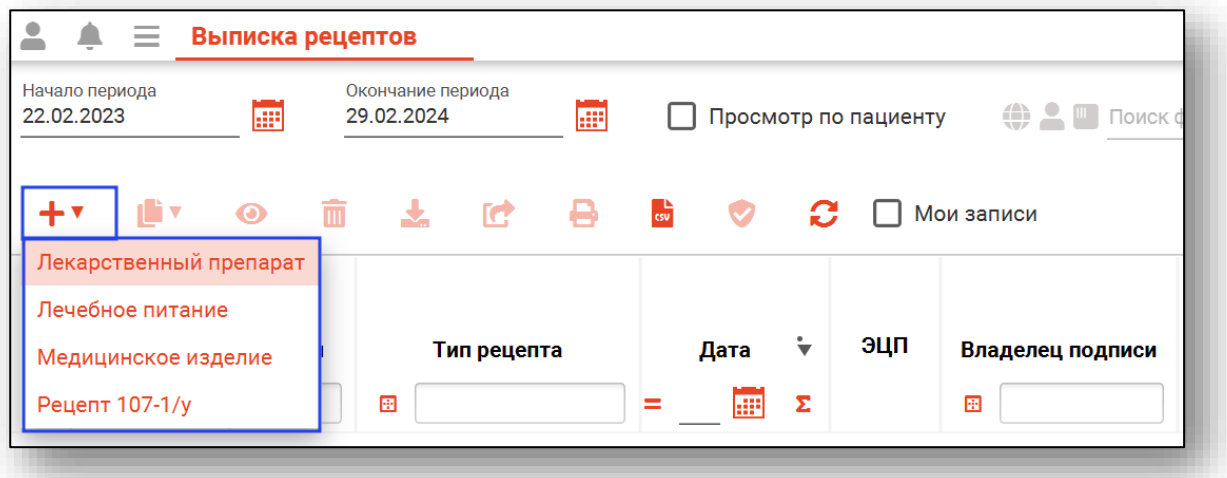

При выборе типа рецепта «Лекарственный препарат» откроется новое окно «Выписка рецепта на лекарственный препарат».

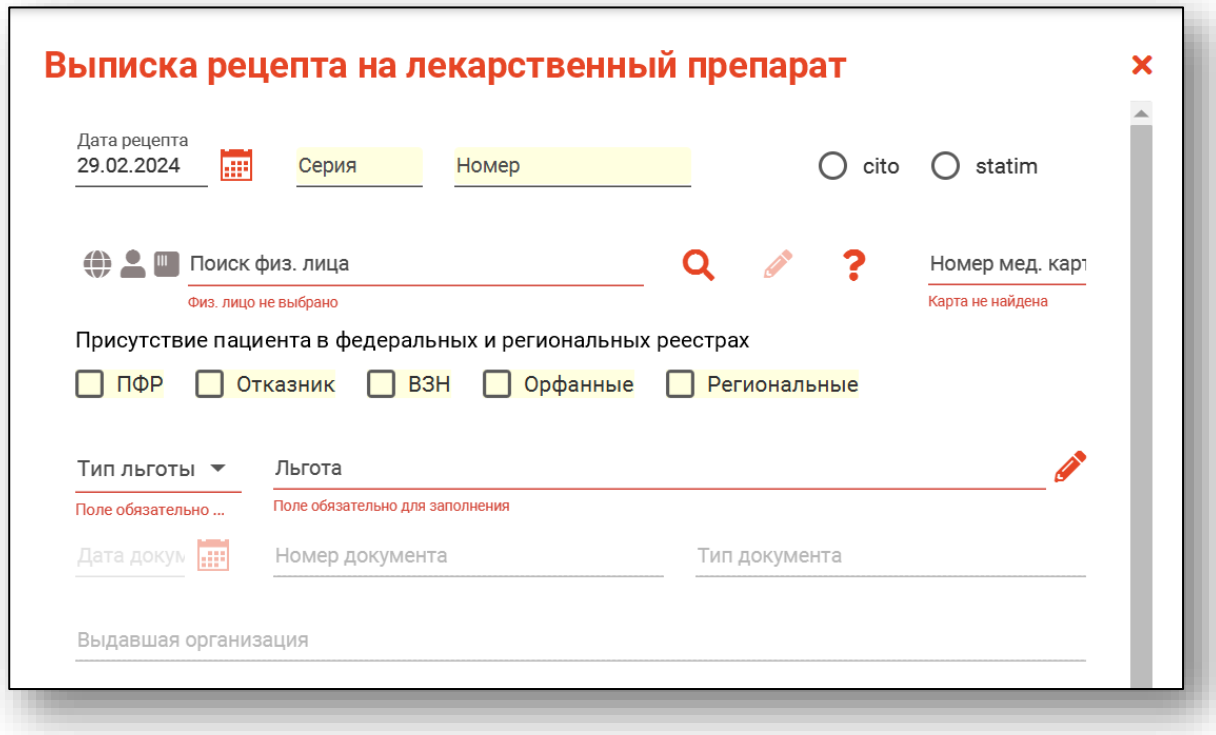

В первую очередь необходимо найти пациента, указать номер мед. карты и при необходимсоти степень срочности.

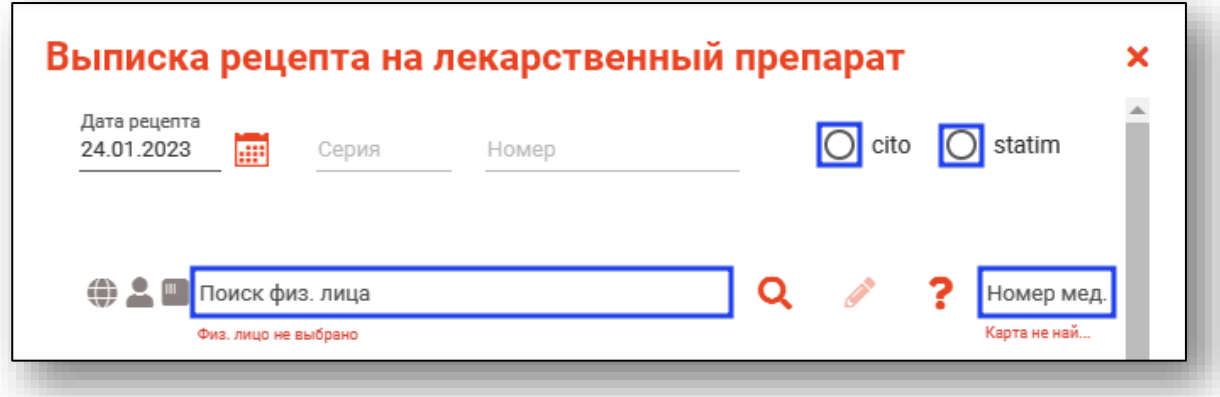

# **Строка поиска.**

<span id="page-7-0"></span>Для вызова справки при поиске физического лица нажмите на кнопку «Справка».

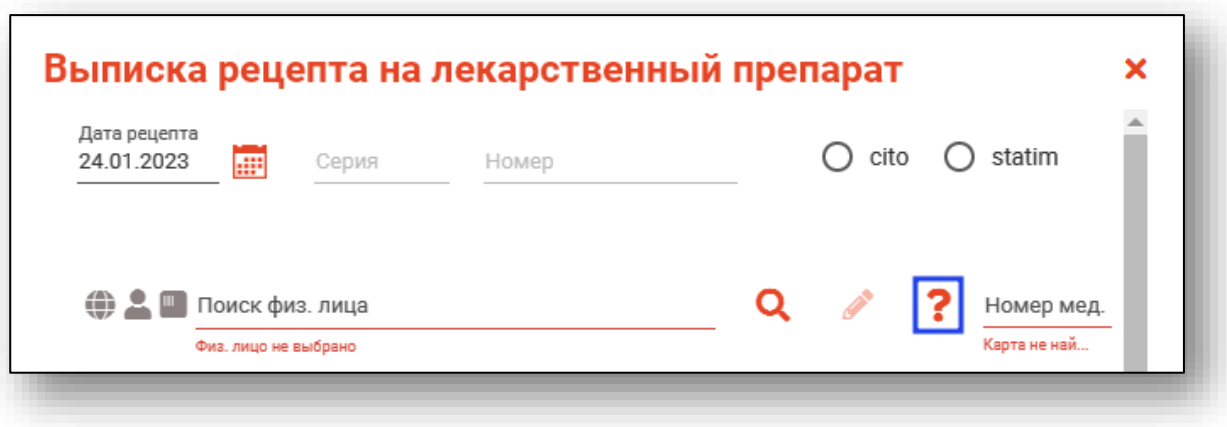

Строка поиска является универсальной, в нее можно ввести:

- номер полиса;
- номер телефона;
- СНИЛС

- серия и номер паспорта (между серией и номером должен быть пробел)

- ФИО (полное, либо частями).

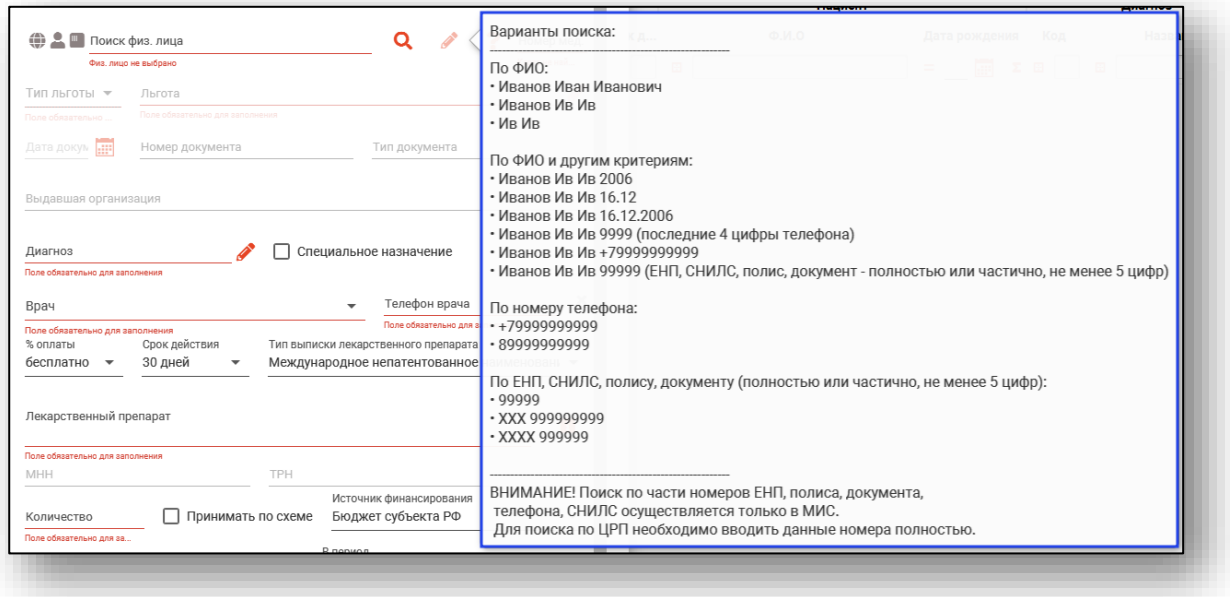

После ввода данных необходимо нажать на кнопку «Поиск».

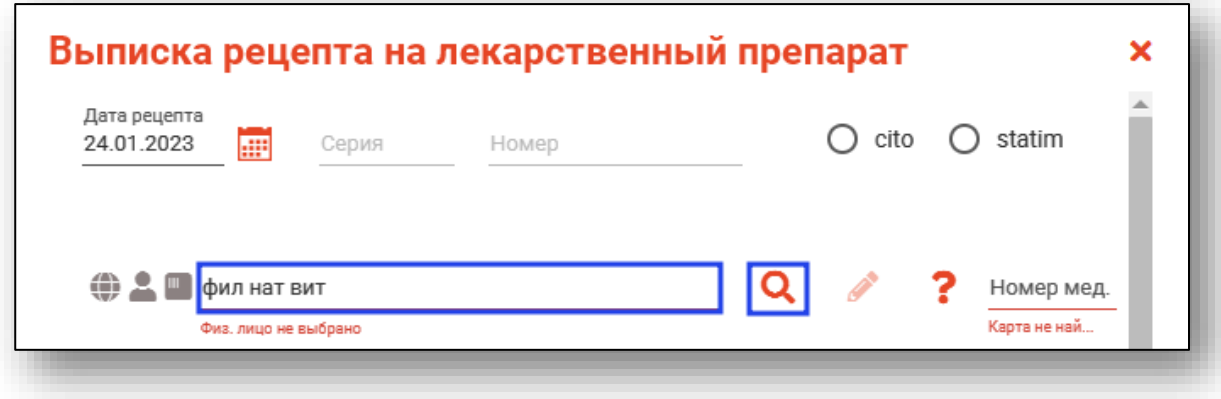

Если в системе имеется больше 25 записей, удовлетворяющих условиям поиска, будет открыто окно расширенного поиска для уточнения данных физического лица.

# **Расширенный поиск**

<span id="page-10-0"></span>В случае, если по введенным данным идентифицировать пациента однозначно невозможно, откроется окно расширенного поиска.

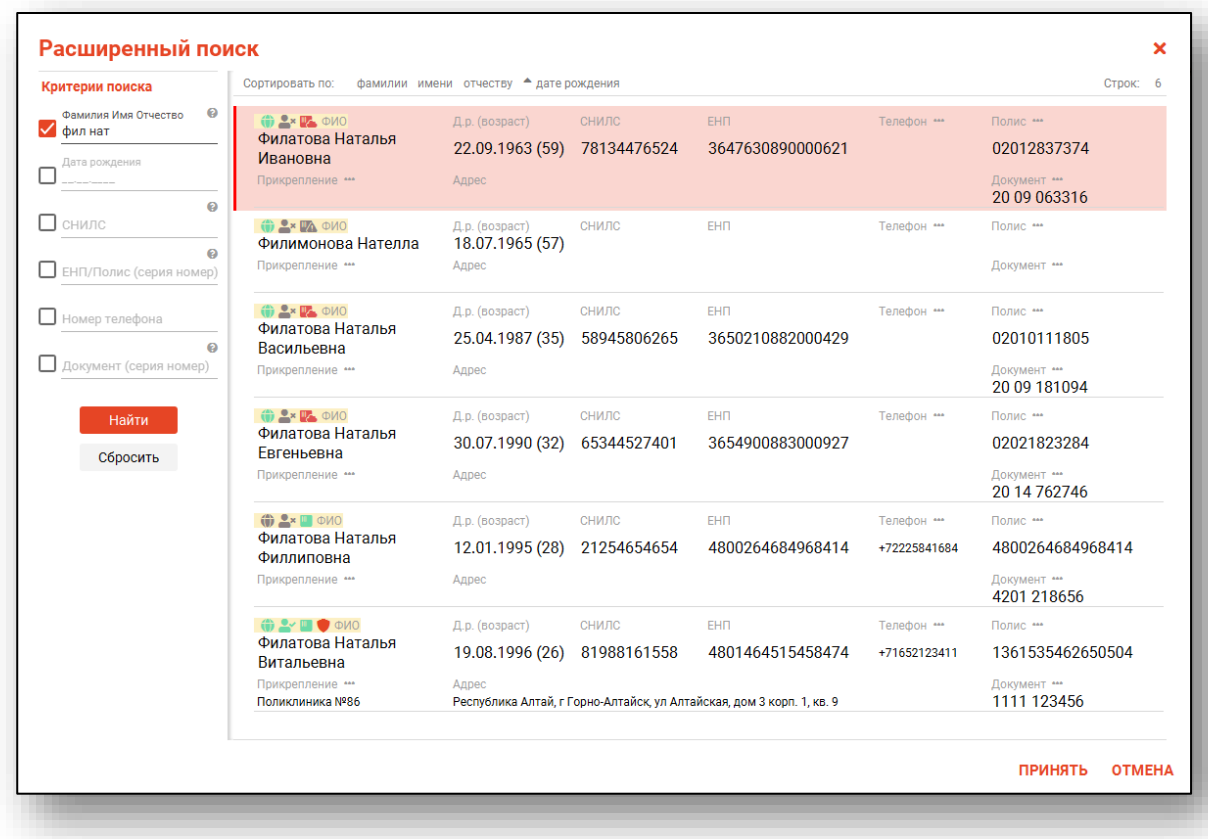

<span id="page-10-1"></span>Выбрать дополнительные параметры поиска возможно в левой части экрана.

#### *Наличие пациента в ЦРП*

- данные пациента отсутствуют в ЦРП
- <span id="page-10-2"></span>- данные пациента присутствуют в ЦРП

#### *Информация о прикреплении пациента*

После успешного поиска пациента слева от строки поиска отображается пиктограмма, показывающая статус прикрепления пациента.

- $\rightarrow$ Пациент прикреплён к текущей организации
- $\mathbf{R}$ Пациент не прикреплен к текущей организации.

#### *Сведения о полисе ОМС*

- <span id="page-10-3"></span>**• Полис ОМС актуален**
- Отсутствует актуальный полис ОМС
- **•** Полис иногороднего пациента

# *Добавление физического лица*

<span id="page-11-0"></span>Добавление физического лица можно осуществить после того, как физическое лицо не удается идентифицировать с помощью расширенного поиска.

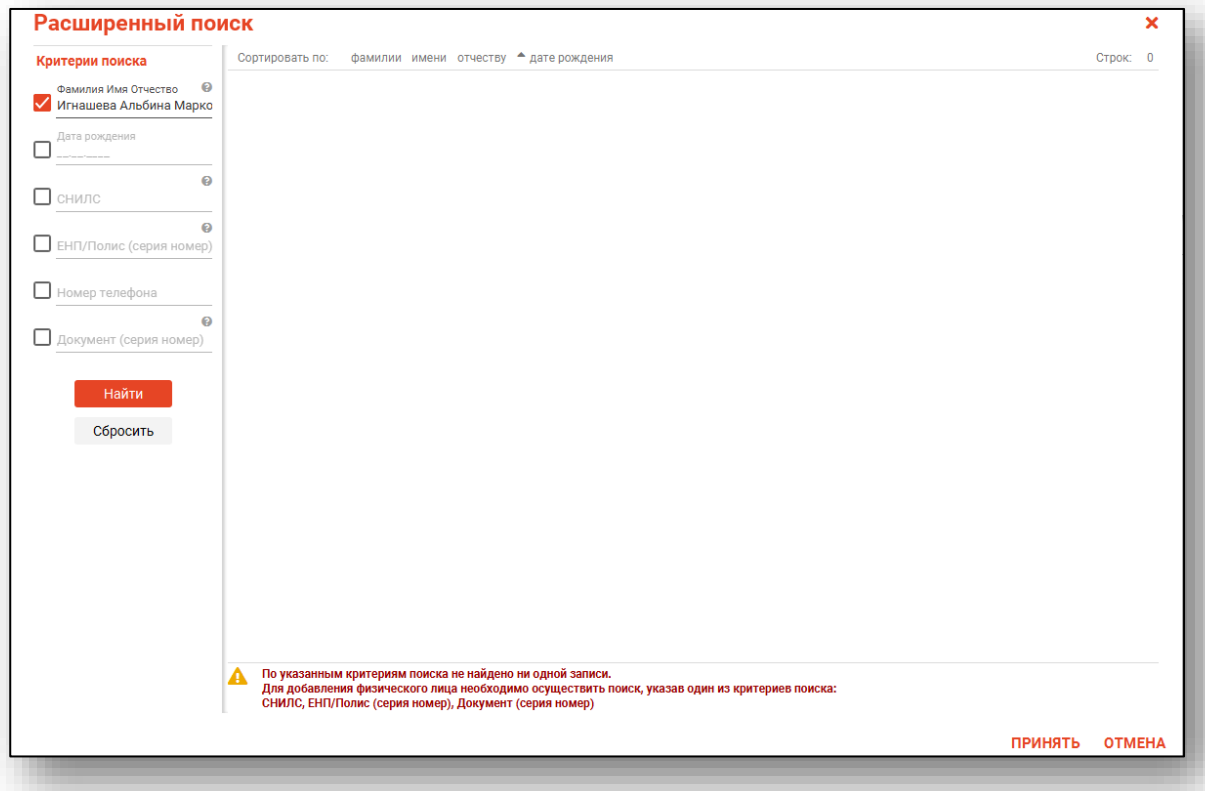

**Примечание:** для добавления физического лица необходимо осуществить поиск, дополнительно указав один из критериев поиска: СНИЛС, ЕНП/Полис (серия номер), Документ (серия номер).

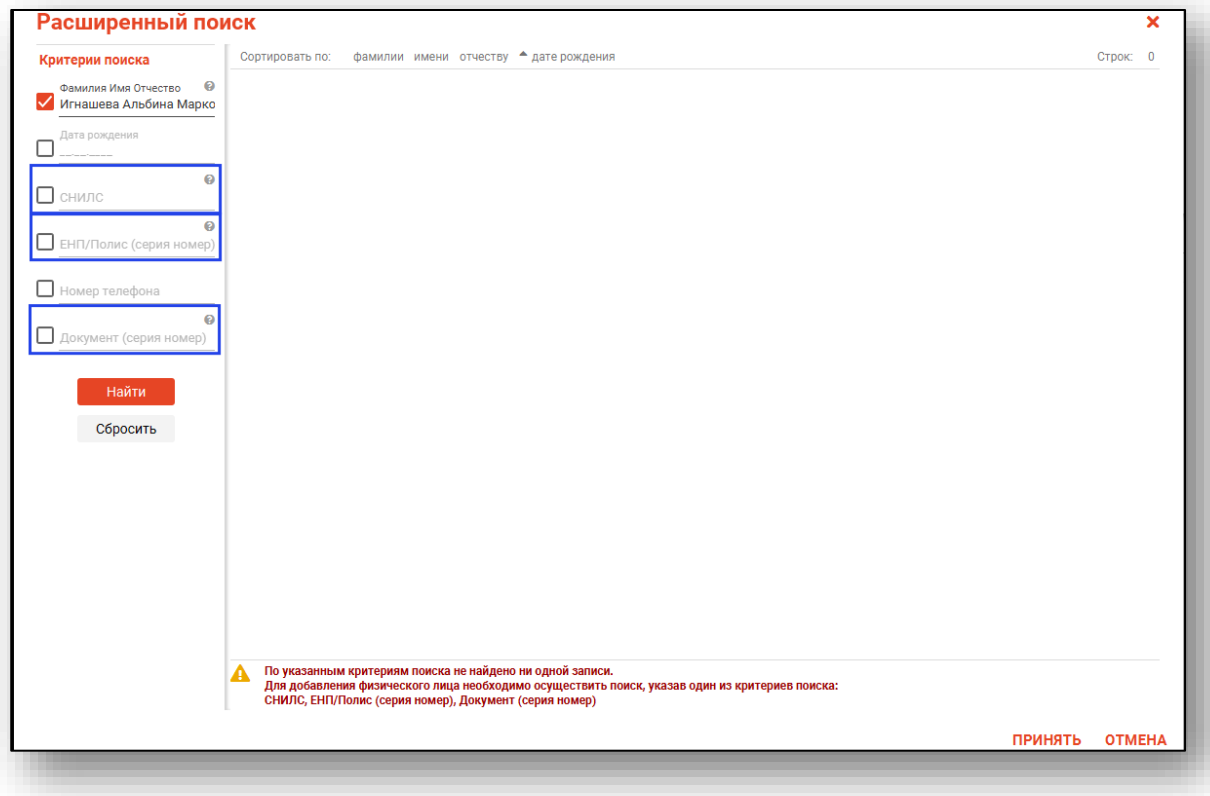

После заполнения как минимум одного из этих полей, необходимо еще раз нажать на кнопку «Найти».

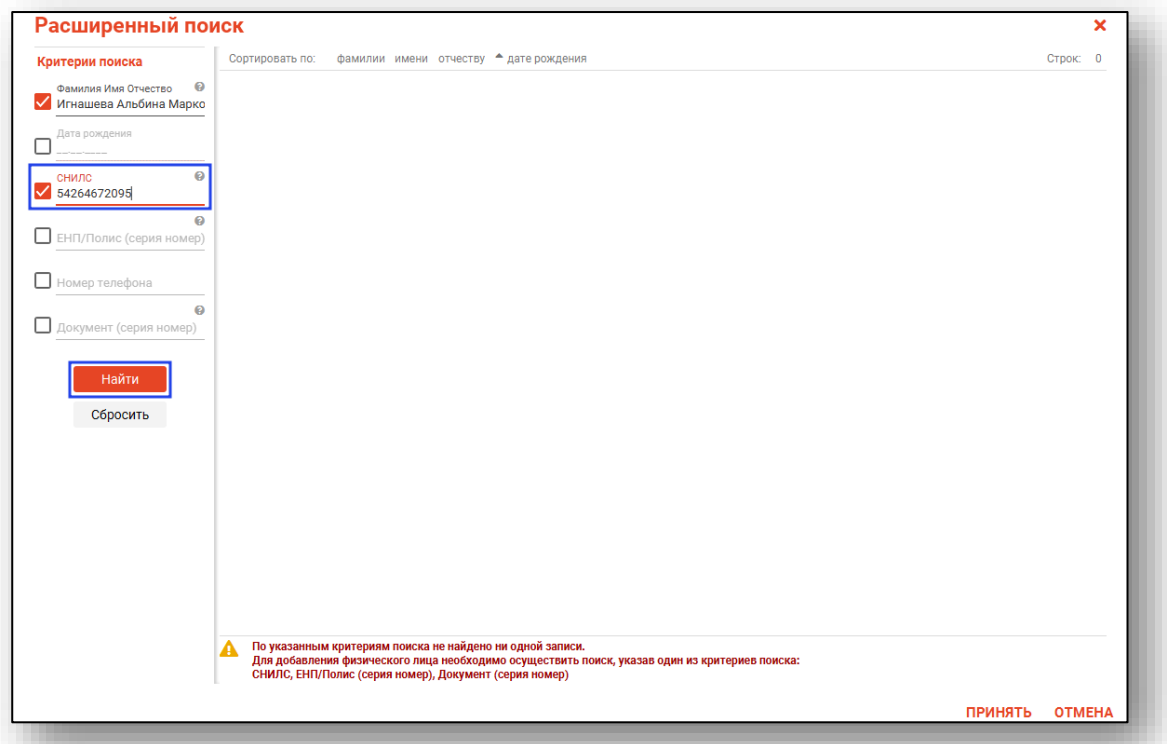

После этого кнопка «Добавить» будет отображена в правой нижней части окна.

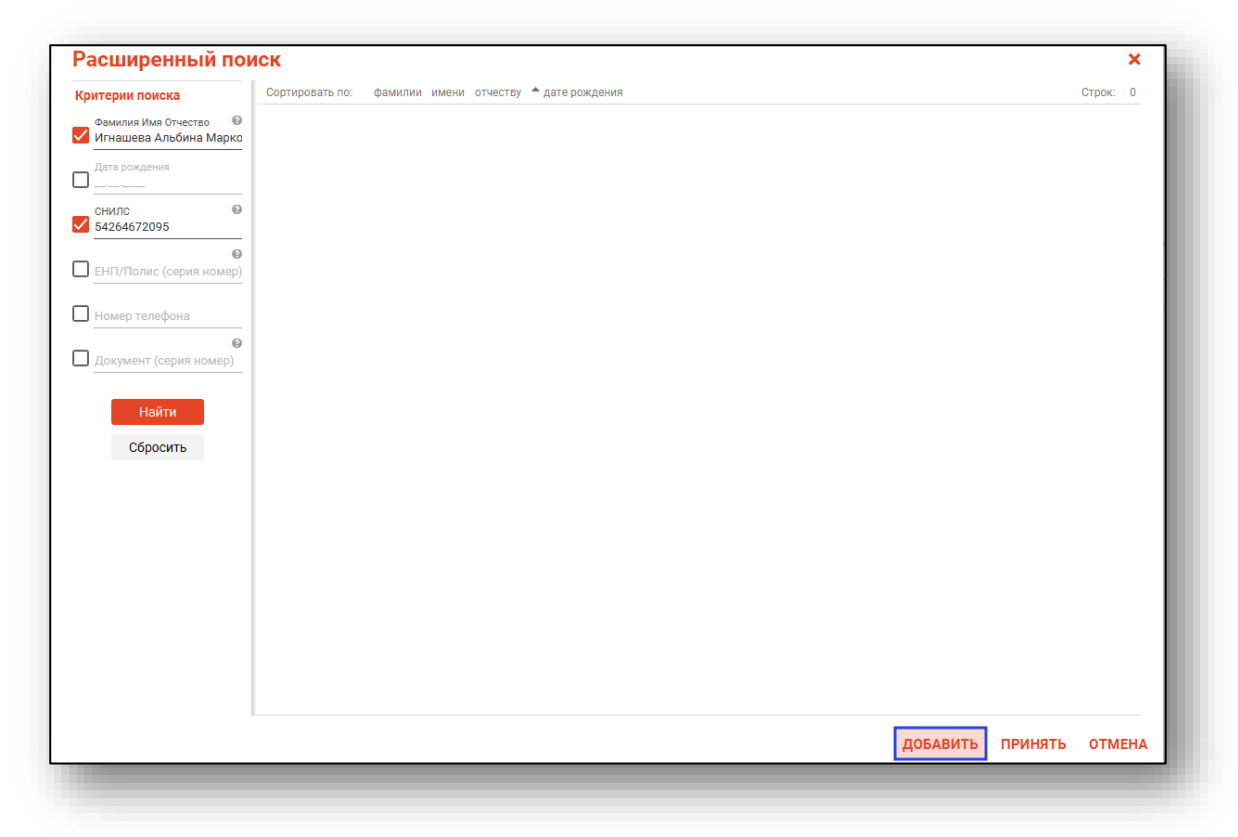

Таким образом откроется окно «Добавление информации о физическом лице», где нужно внести данные о физическом лице.

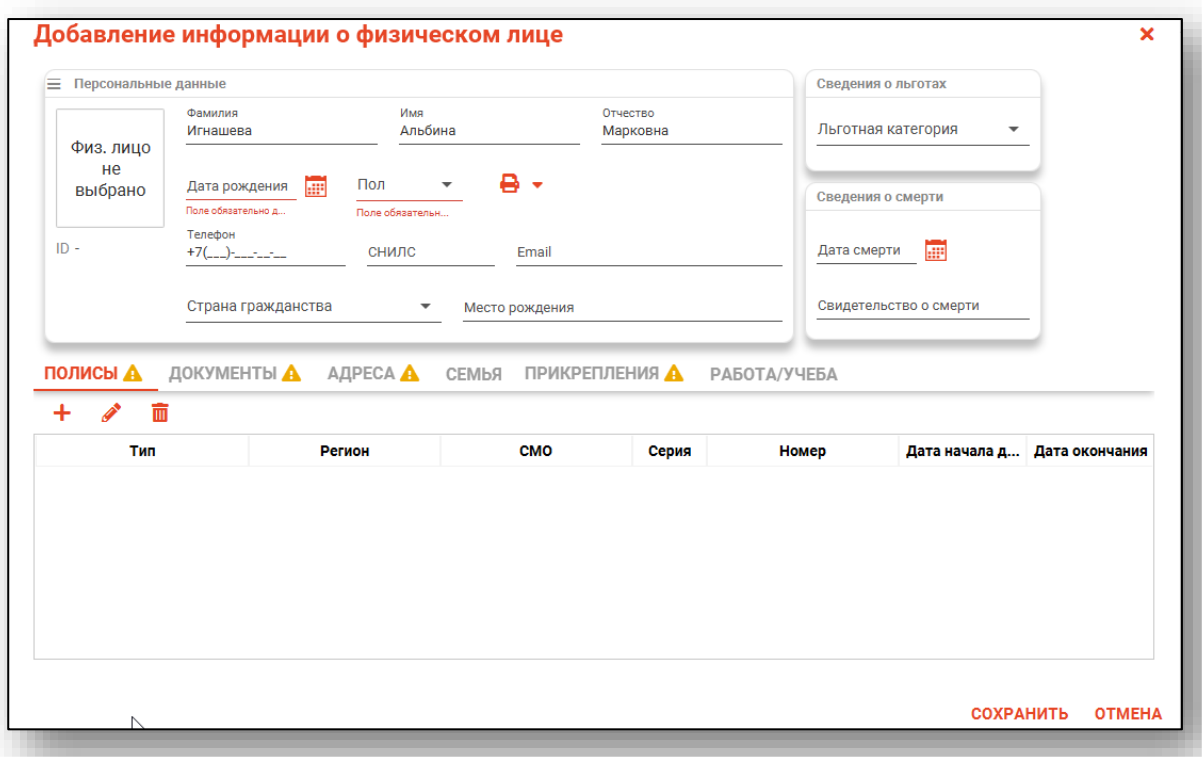

**Примечание:** для сохранения физического лица необходимо указать один из дополнительных критериев: СНИЛС, ЕНП/Полис (серия номер), Документ (серия номер).

#### <span id="page-15-0"></span>**Редактирование данных пациента.**

Также в окне поиска пациента существует возможно отредактировать информацию о пациенте. Для этого необходимо нажать на кнопку «Редактировать данные о физическом лице». Кнопка становится активной после успешного поиска пациента.

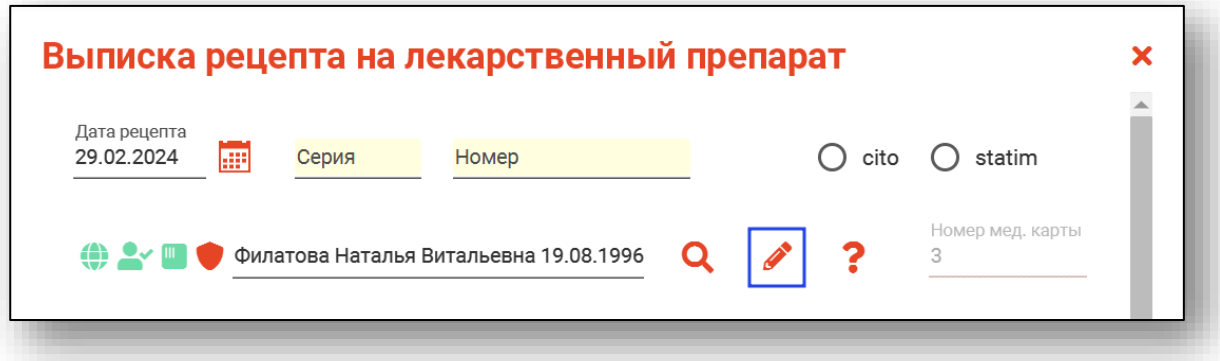

Откроется окно «Редактирование информации о физическом лице».

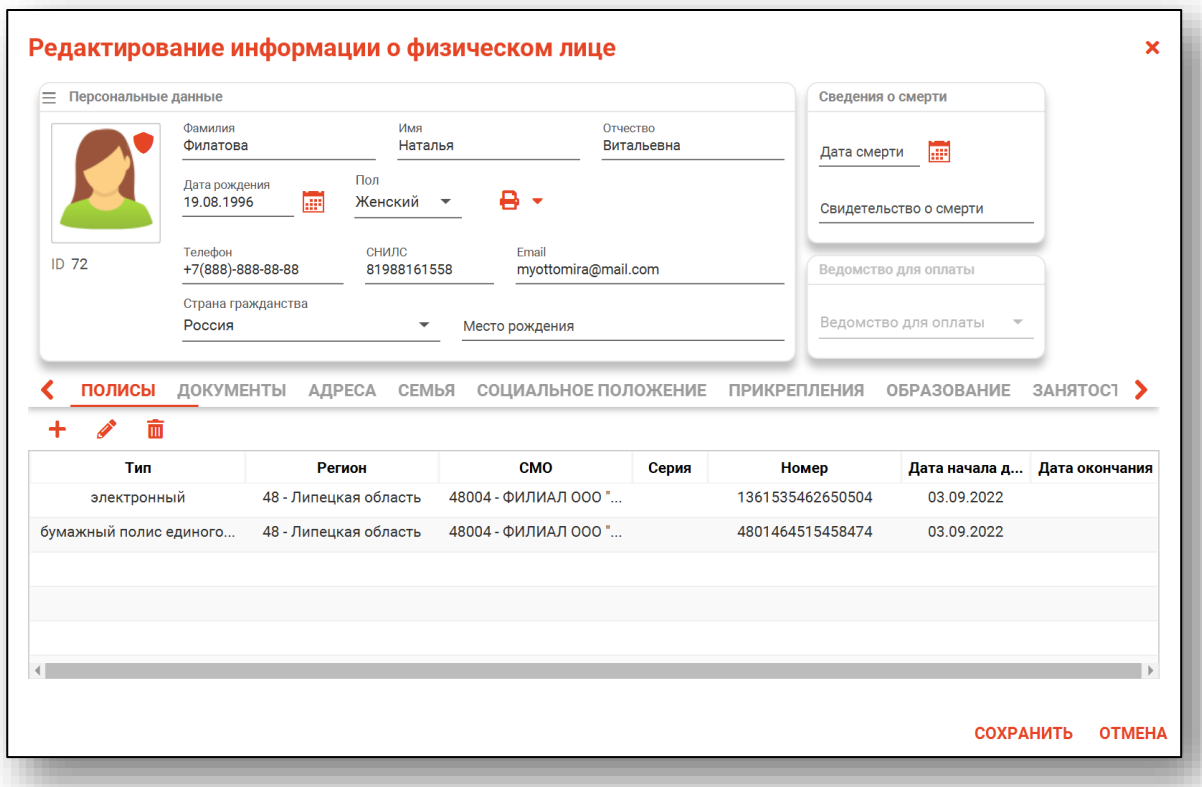

После внесения корректировок в информацию о физическом лице необходимо нажать «Сохранить» для сохранения внесенных данных.

Полный функционал окна «Редактирование информации о физическом лице» описан в модуле «Физические лица».

#### **Наличие пациента в реестрах ВЗН и ПФР<sup>1</sup> , отказники**

<span id="page-16-0"></span>После успешного поиска пациента будет отоб[ра](#page-16-1)жены отметки о его наличии в реестрах ВЗН и ПФР.

Также если выбранный пациент является отказником от льгот по данным ПФР будет проставлена отметка.

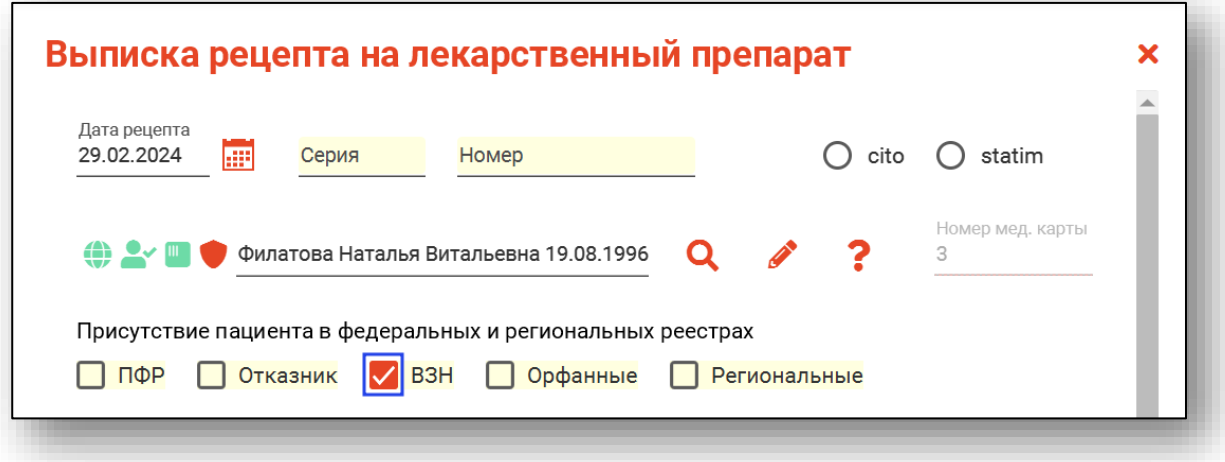

Если пациент является льготополучаталем по данным ПФР, а также у выбранной ПФР-льготы наступила дата окончания действия, справа от поля «Льгота» будет отображена пиктограмма и заблокированное поле "Окончание льготы". При наличии срока окончания данной льготы невозможно сохранить/подписать рецепт.

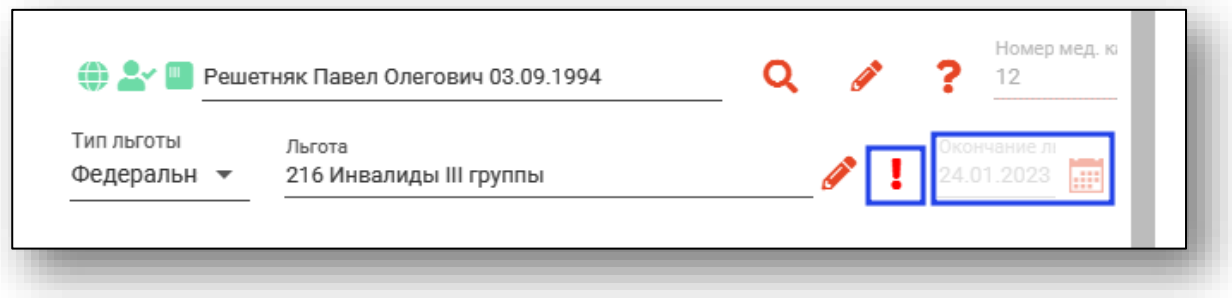

<span id="page-16-1"></span><sup>1</sup> Присутствие пациента в указанных реестрах отражается в соответствии с информацией, предоставляемой ПФР и органом управления в сфере здравоохранения соответствующего субъекта РФ

#### **Тип льготы, льгота**

<span id="page-17-0"></span>После выбора пациента необходимо выбрать тип льготы и льготу. В некоторых случая выбор типа льготы будет заблокирован (к примеру, человек отсутствует в реестрах ПФР и ВЗН). Также в зависимости от выбранной льготы могут изменяться доступные при поиске препараты.

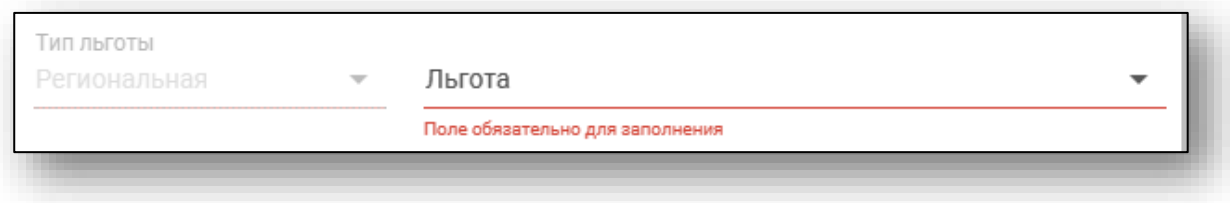

#### **Документ-основание федеральной льготы**

<span id="page-17-1"></span>Для оформления льготного рецепта по федеральной льготе отказнику потребуется заполнить информацию о документе-основании (решение суда).

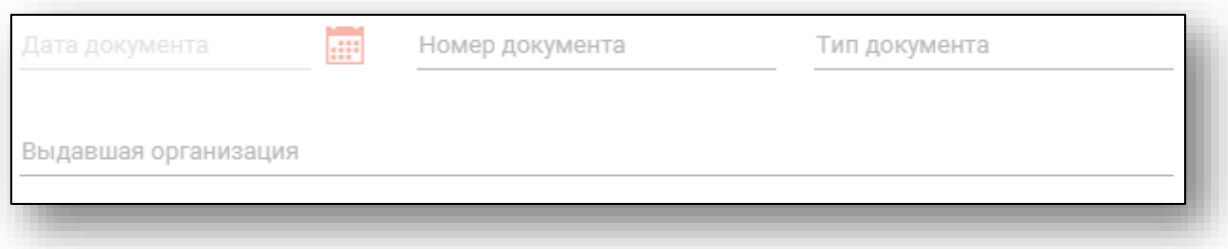

По умолчанию при выписке льготного рецепта отказнику эти поля обязательны. Также для каждого региона могут быть установлены правила, при выборе которых этот раздел станет необязательным (определённые комбинации диагнозов, препаратов и источников финансирования).

# **Выбор лекарственного препарата**

<span id="page-18-0"></span>При нажатии по полю «Лекарственный препарат» откроется форма поиска лекарственного препарата. В ней можно осуществлять поиск по коду, ТРН $^2$  $^2$  и МНН $^3$  $^3$ . Внесите нужный параметр в поле и нажмите «Найти»

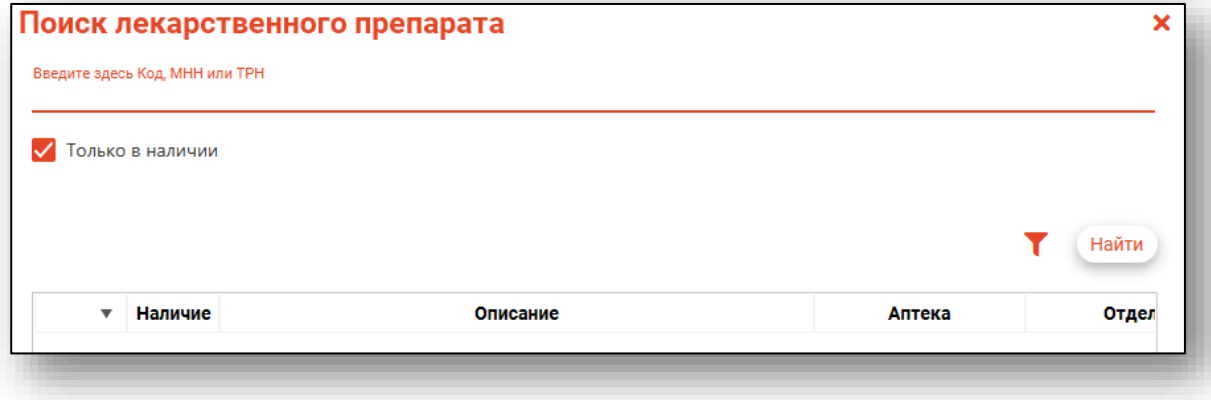

<span id="page-18-2"></span><span id="page-18-1"></span><sup>2</sup>ТРН - Торговое Наименование <sup>3</sup>МНН - Международное Непатентованное Наименование

В колонке «Наличие» отображается количество розничных упаковок препаратор на складе. Остатки получаются по МНН, то есть для каждого ТРН будет отображено количество препарата по МНН.

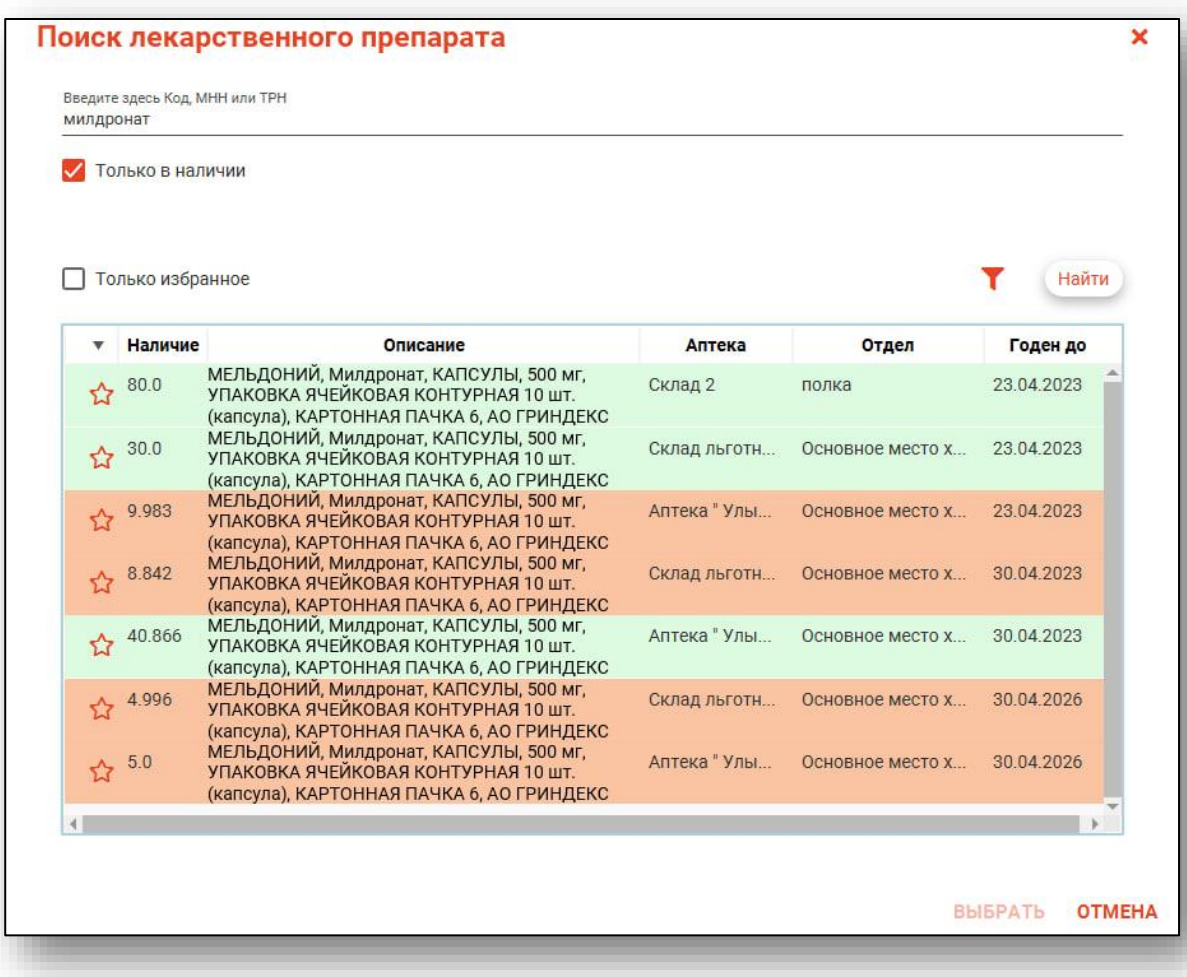

Красным помечаются строки с наличием меньше 3 упаковок, жёлтым – меньше 10 упаковок, зелёным отображаются МНН с наличием 10 упаковок и больше.

В отдельной колонке препаратам можно присвоить признак «Избранное», для дальнейшей сортировки по этой колонке.

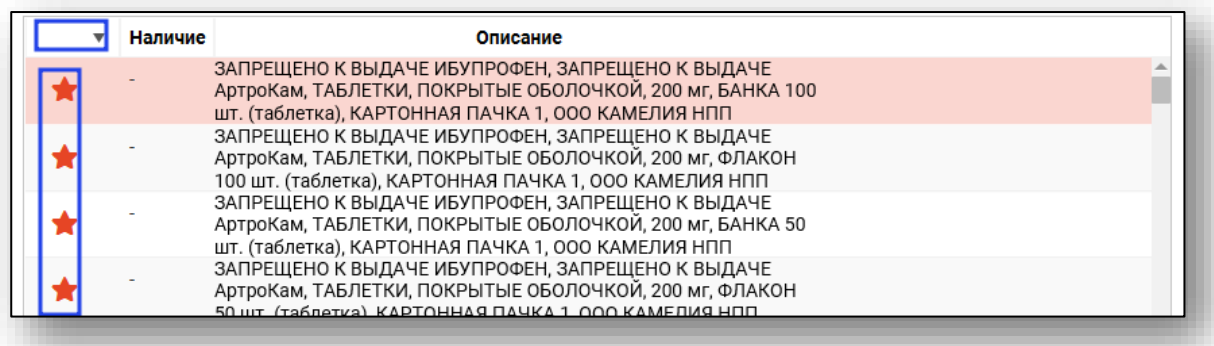

После выбора препарата он отобразится в форме. Для просмотра полной информации о препарате можно нажать кнопку «Информация» рядом с полем.

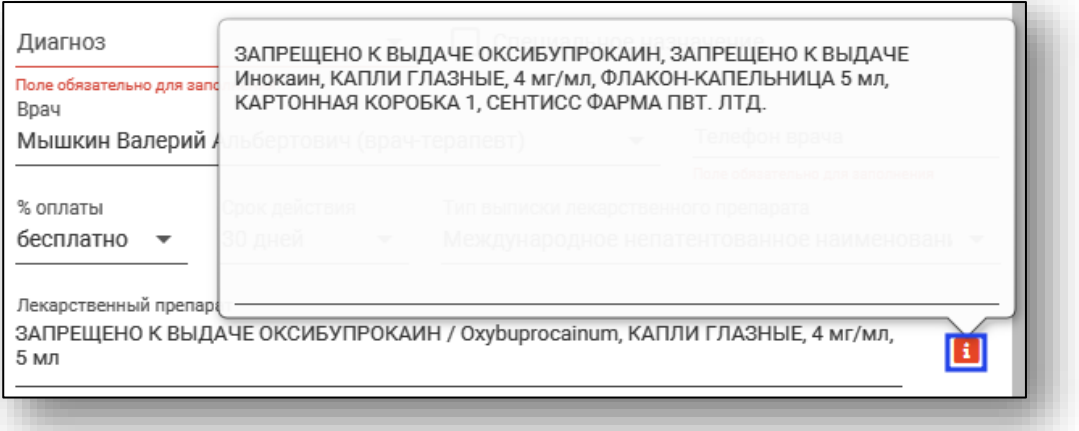

# **Указание количества и способа применения препарата**

<span id="page-21-0"></span>Количество препарата и указание подробностей применения указывается в соответствующих полях.

В поле «Количество» указывается количество единиц препарата (количество таблеток, пластырей, флаконов, ампул, и т.д.).

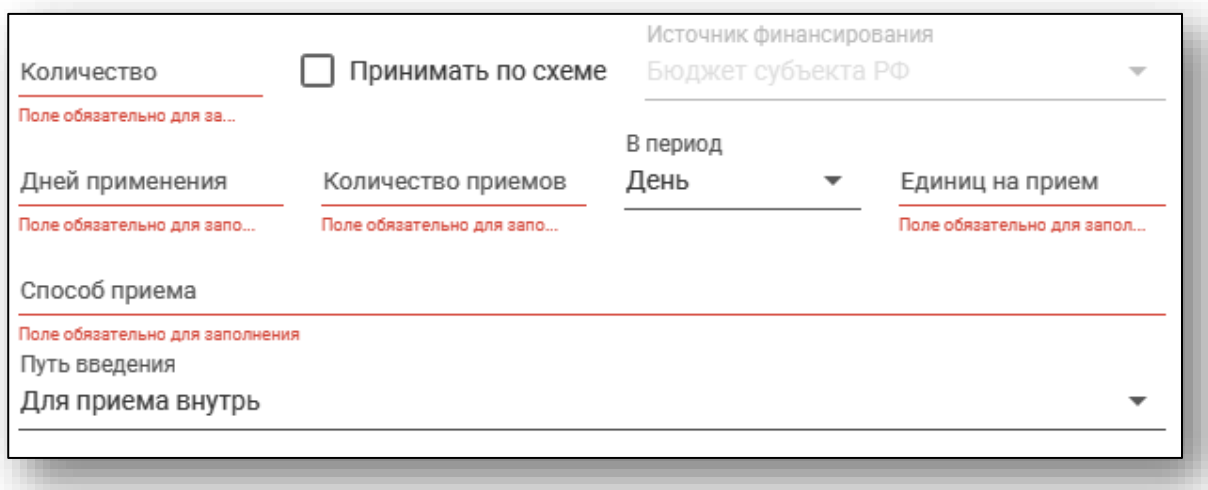

Так же можно сделать пометку «Принимать по схеме», в таком случае часть полей станет неактивна.

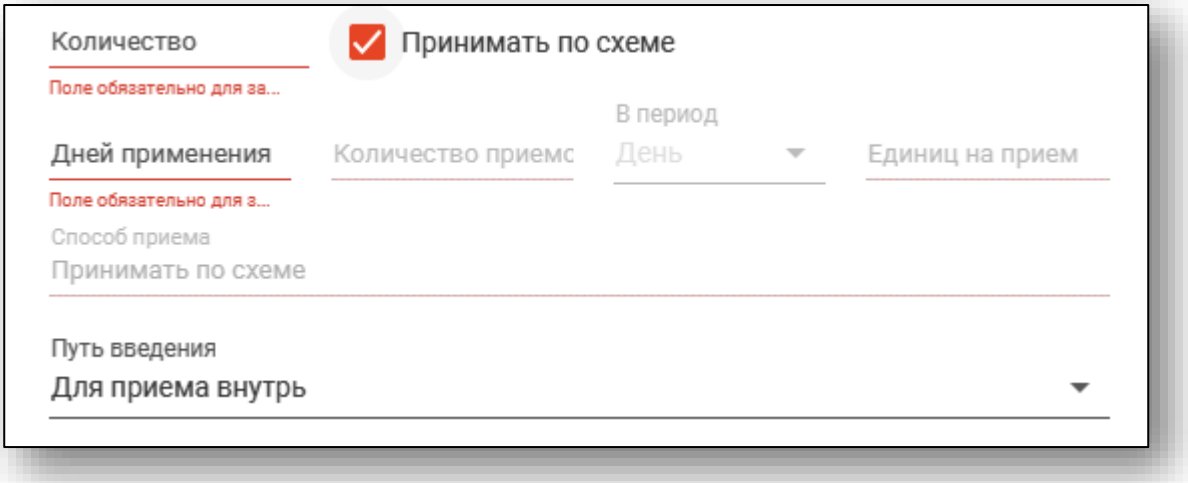

# **Протокол врачебной комиссии**

<span id="page-22-0"></span>При необходимости можно отметить наличие протокола врачебной комиссии в нужном окне. Станут доступны поля «Дата протокола» и «Номер протокола».

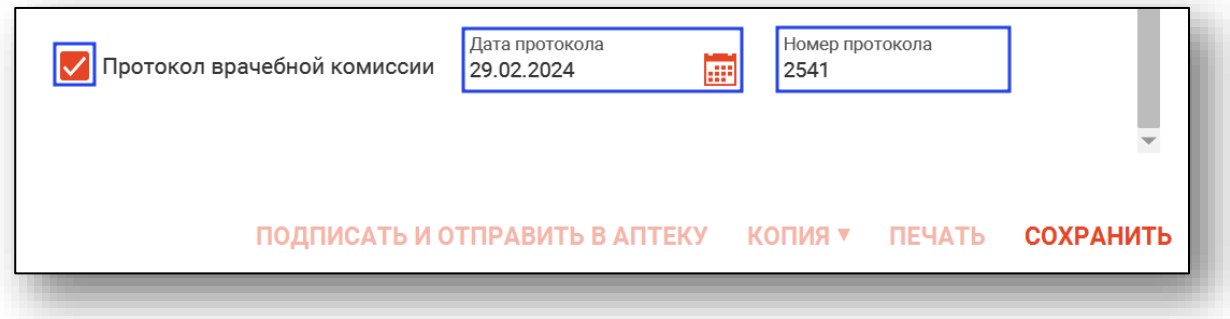

#### **Завершение создания рецепта**

<span id="page-22-1"></span>После того, как вся информация введена, нажмите кнопку «Сохранить»

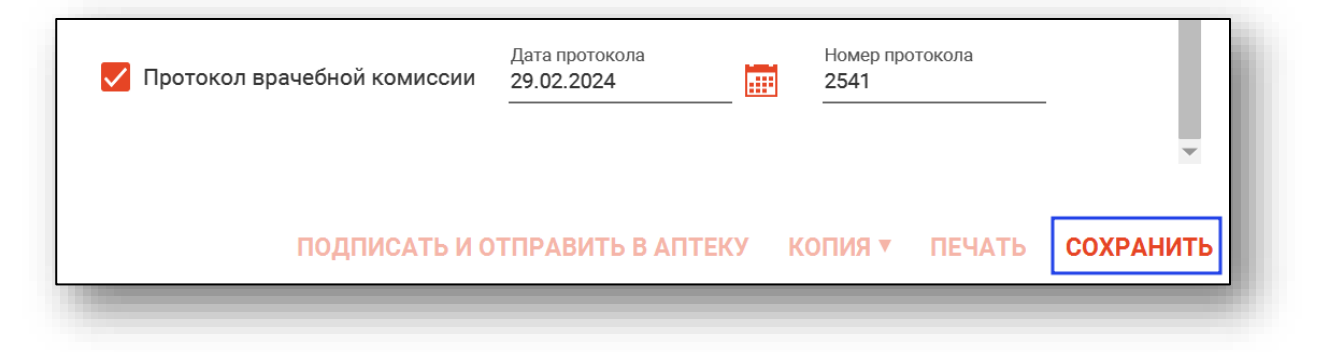

# **Подпись и отправка в Квазар.Фарм**

<span id="page-22-2"></span>После сохранения нового рецепта становится активной кнопка «Подписать и отправить в аптеку». Данное действие возможно при установленной на рабочем месте цифровой подписи.

После подписи рецепта его удаление становится невозможным.

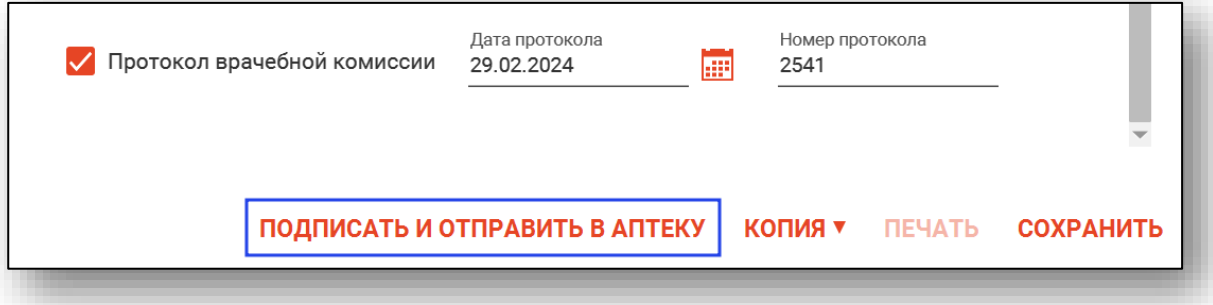

Откроется окно предпросмотра рецепта. Для продолжения нажмите кнопку «Подписать» в правом нижнем углу.

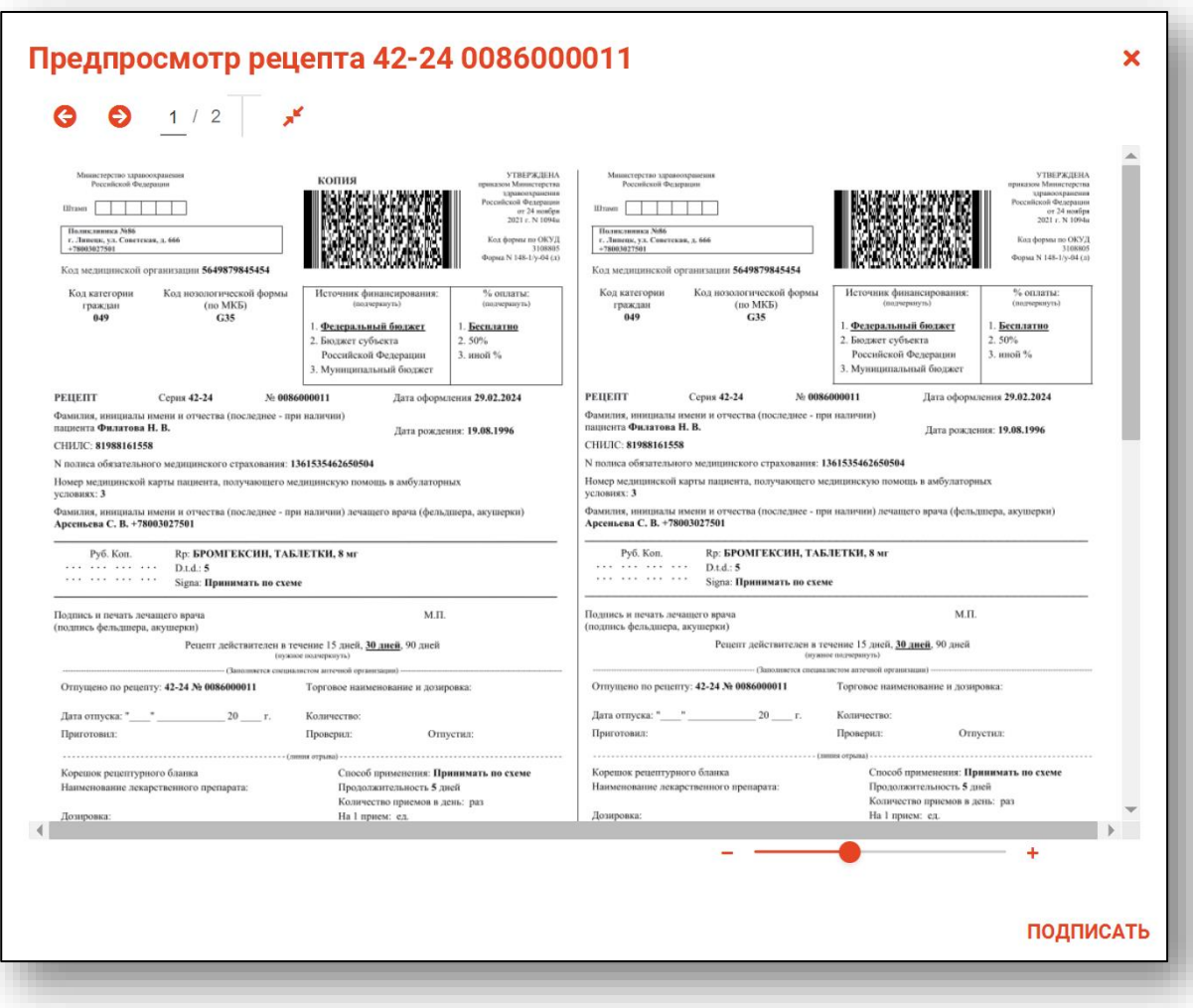

После этого откроется окно выбора криптопровайдера. Выберите нужное значение и нажмите «ОК».

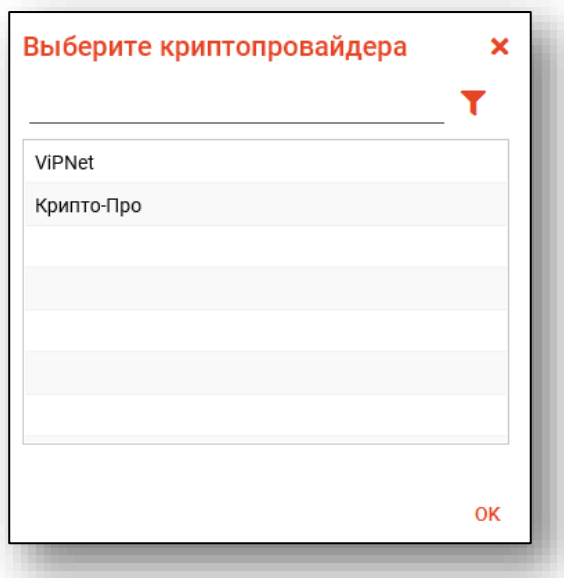

Будет открыто окно выбора сертификата подписи. Требуется выбрать нужный сертификат и нажать кнопку «ОК».

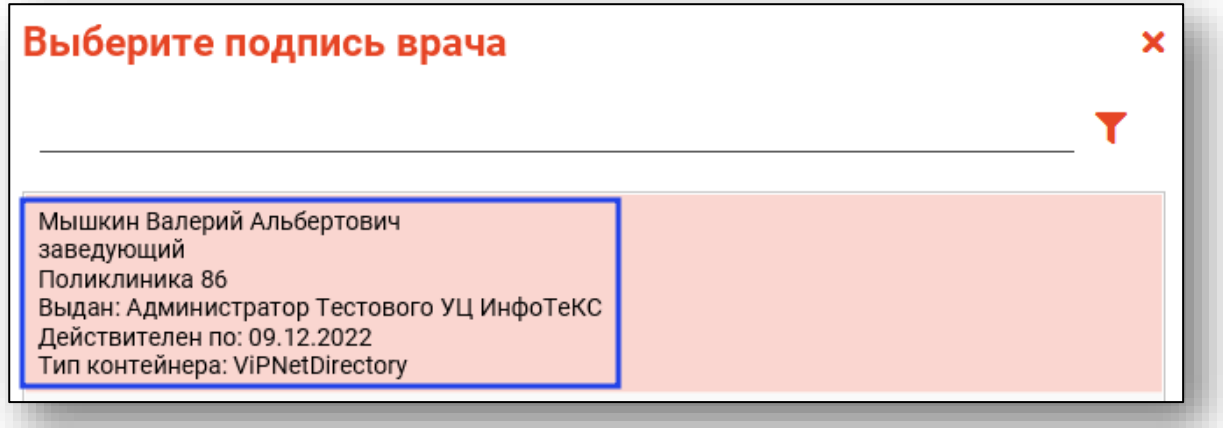

Откроется окно ввода пароля. Введите пароль и нажмите кнопку «ОК» для завершения.

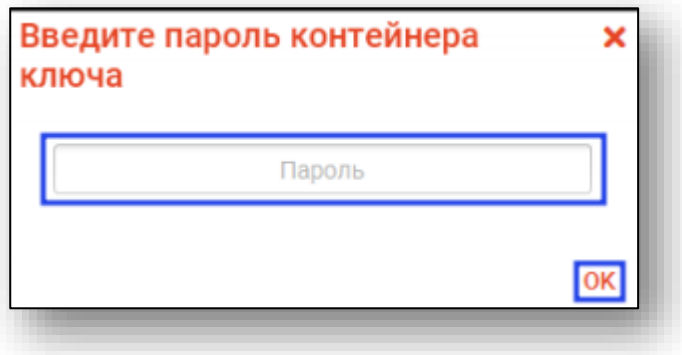

Таким образом, выбранный рецепт будет отмечен как подписанный и отправлен в Квазар.Фарм и РИР.РЭМД.

Для некоторых льготных категорий (не сопоставленных со справочником НСИ "Льготные категории граждан") отправка в РЭМД будет невозможна. Об этом будет свидетельствовать соответствующий статус в столбцах «Статус отправки в РИР» и «Статус отправки в РЭМД».

# <span id="page-26-0"></span>**Отличия для рецептов на лечебное питание**

Форма создания рецепта на лечебное питание отличается меньшим количеством полей.

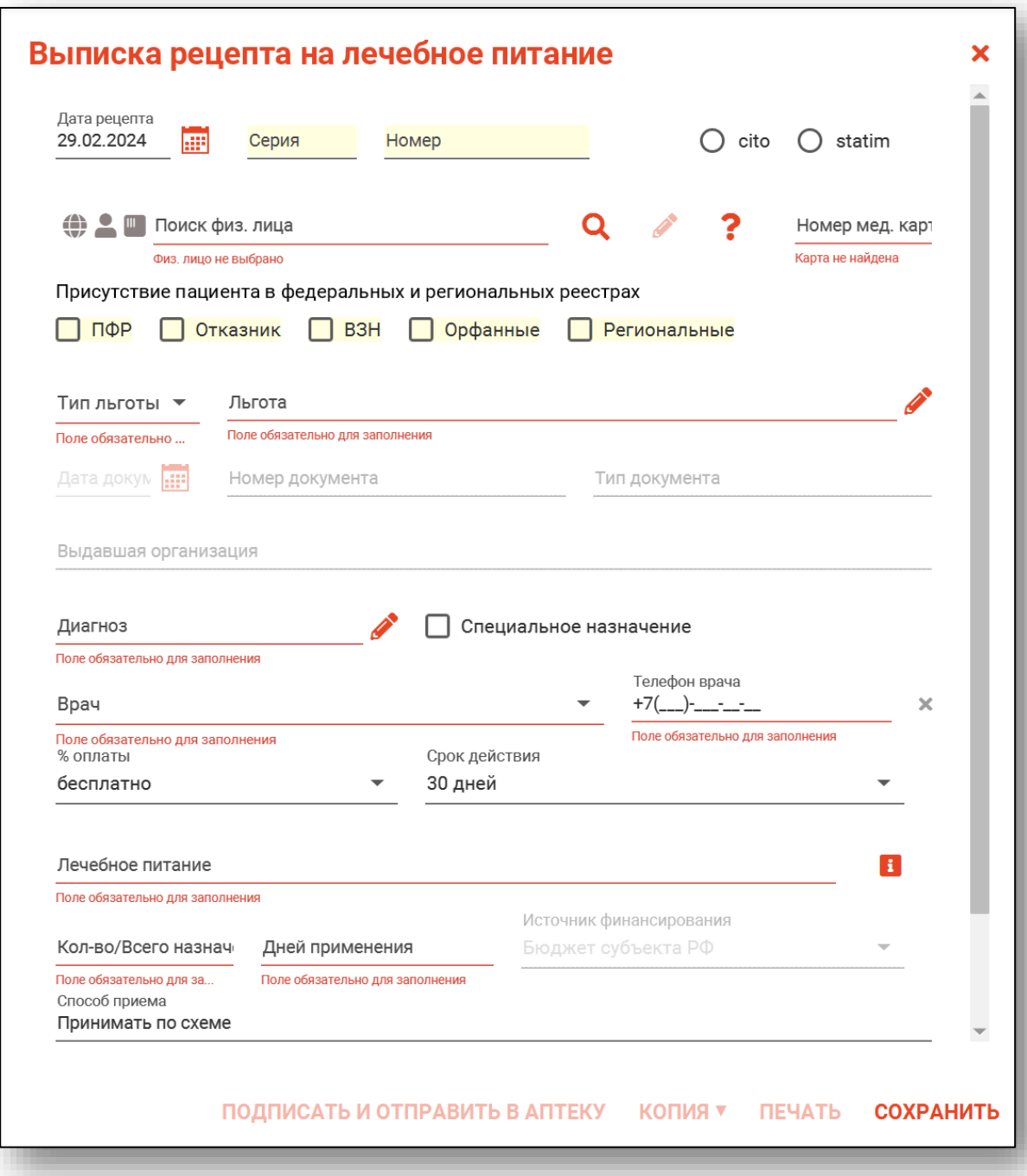

#### <span id="page-27-0"></span>**Отличия для рецептов на медицинские изделия**

Форма создания рецепта на медицинские изделия отличается меньшим количеством полей. Также вместо поля «Количество» имеется поле «Количество, штук», для указания количества изделий в штуках, не в упаковках. Добавлена отметка «Хроническое заболевание», соответствующая отметке «Пациенту с хроническим заболеванием» на рецептурном бланке на медицинские изделия.

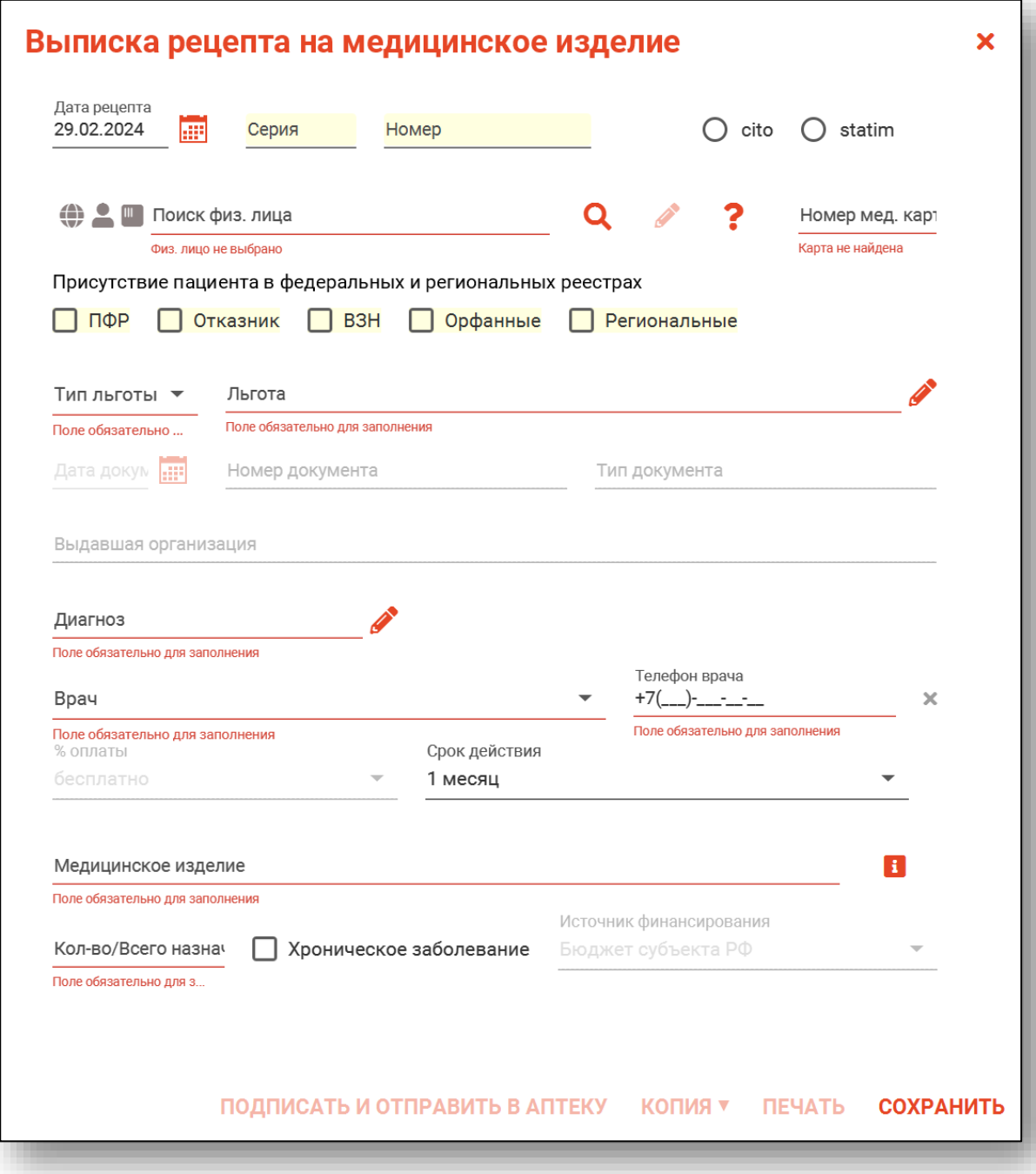

#### <span id="page-28-0"></span>**Отличия для рецептов 107-1/у**

Форма для выписки рецепта 107-1/у имеет отличия в сроке действия рецепта (возможно указать срок действия рецептов до 1 года).

При выборе срока действия «До 1 года» будет разблокировано поле «Срок действия (в днях)» в котором возможно внести данные вручную.

Также для рецептов 107-1/у возможно внести до 3 позиций лекарственных препаратов в один рецепт.

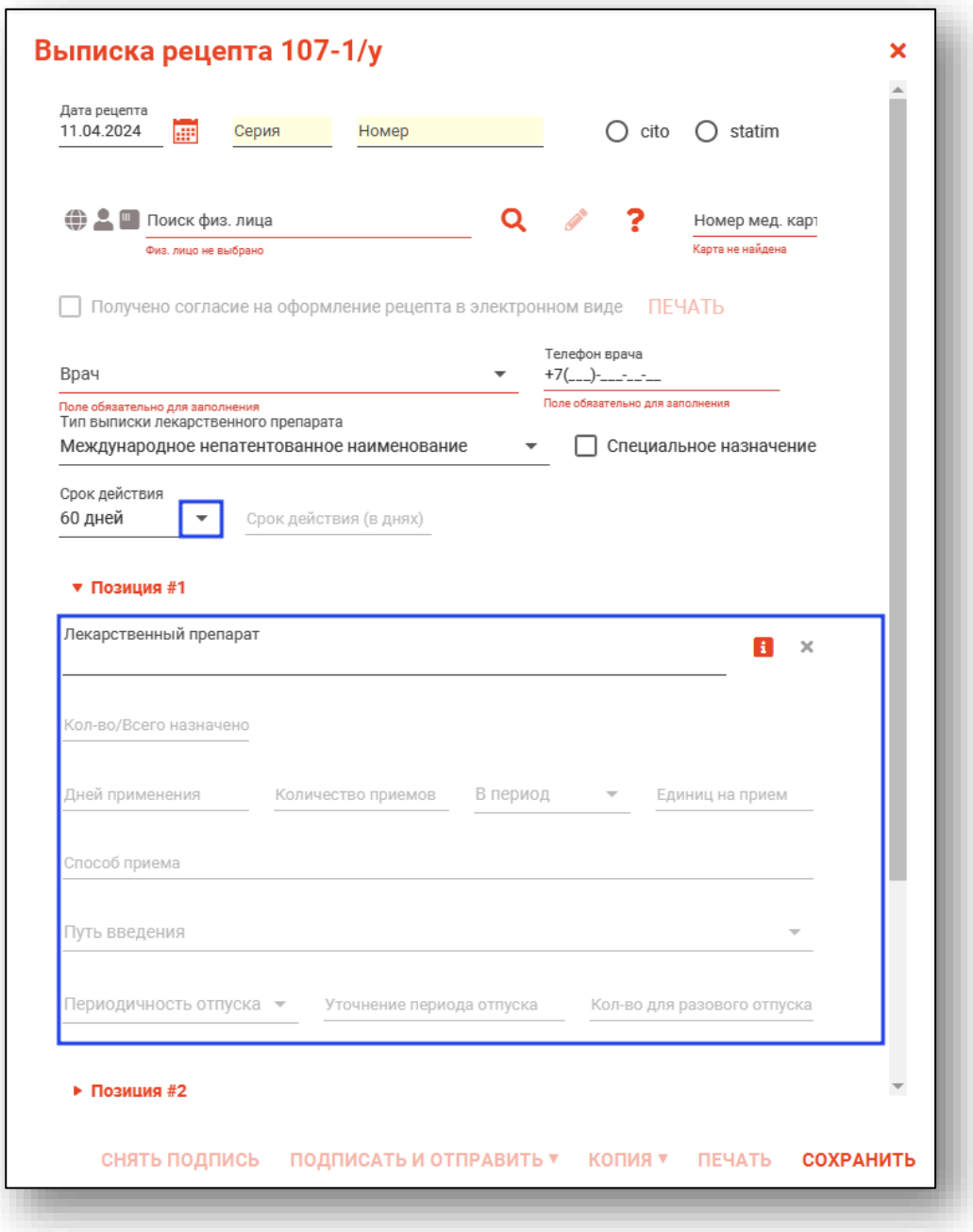

После поиска физического лица будет доступна отметка «Получено согласие на оформление рецепта в электронном виде».

При активной отметке «Получено согласие на оформление рецепта в электронном виде» нажмите на кнопку «Печать», чтобы распечатать согласие на выписку электронного рецепта.

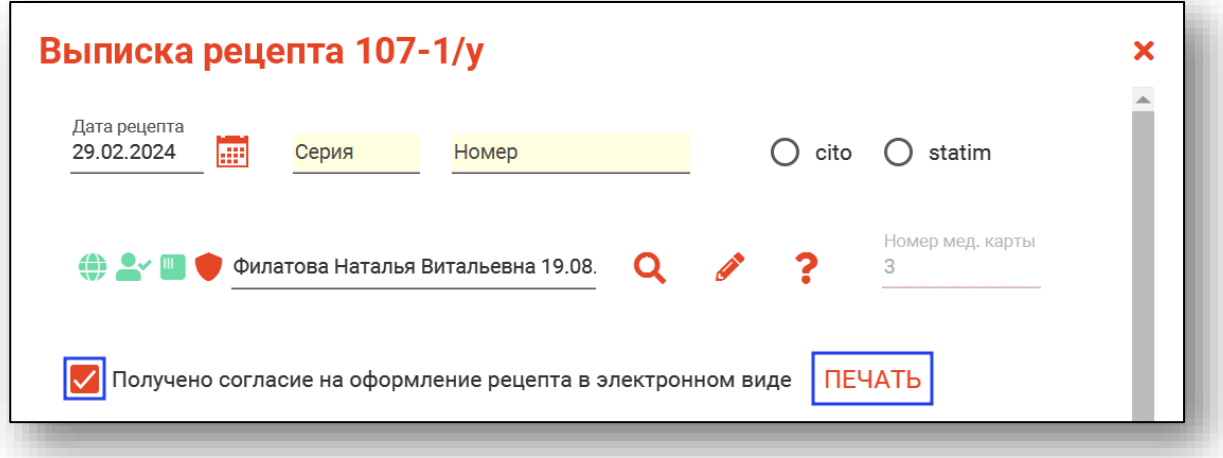

Для рецептов, которые были подписаны врачом, но никогда не подписывались подписью МО.

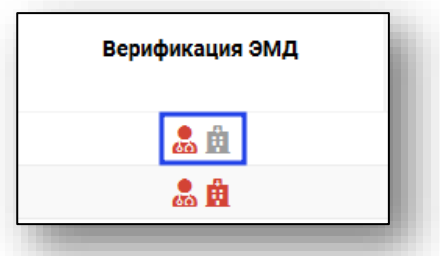

Будет активна кнопка «Снять подпись» в нижней части экрана.

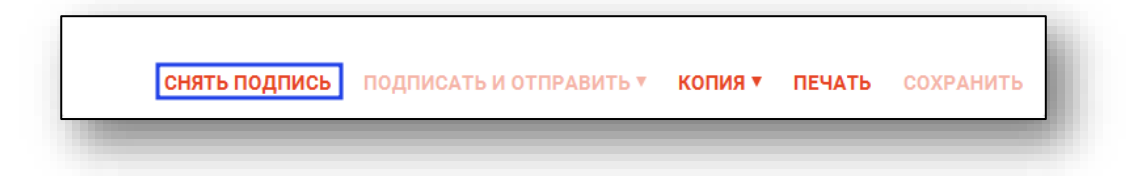

# <span id="page-30-0"></span>**Создать рецепт на базе предыдущего.**

Для того, чтобы создать новый рецепт на базе предыдущего, выберите в журнале нужного пациента и нажмите на рецепт одним кликом. После этого станет активна кнопка «Создать рецепт на базе предыдущего».

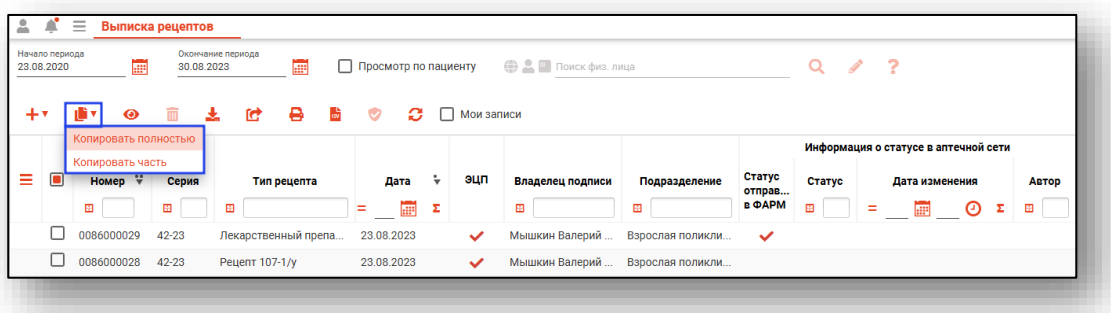

Далее нужно выбрать, копировать рецепт полностью, либо часть (до лекарственных средств).

Если рецепт скопирован полностью, нажмите «Сохранить».

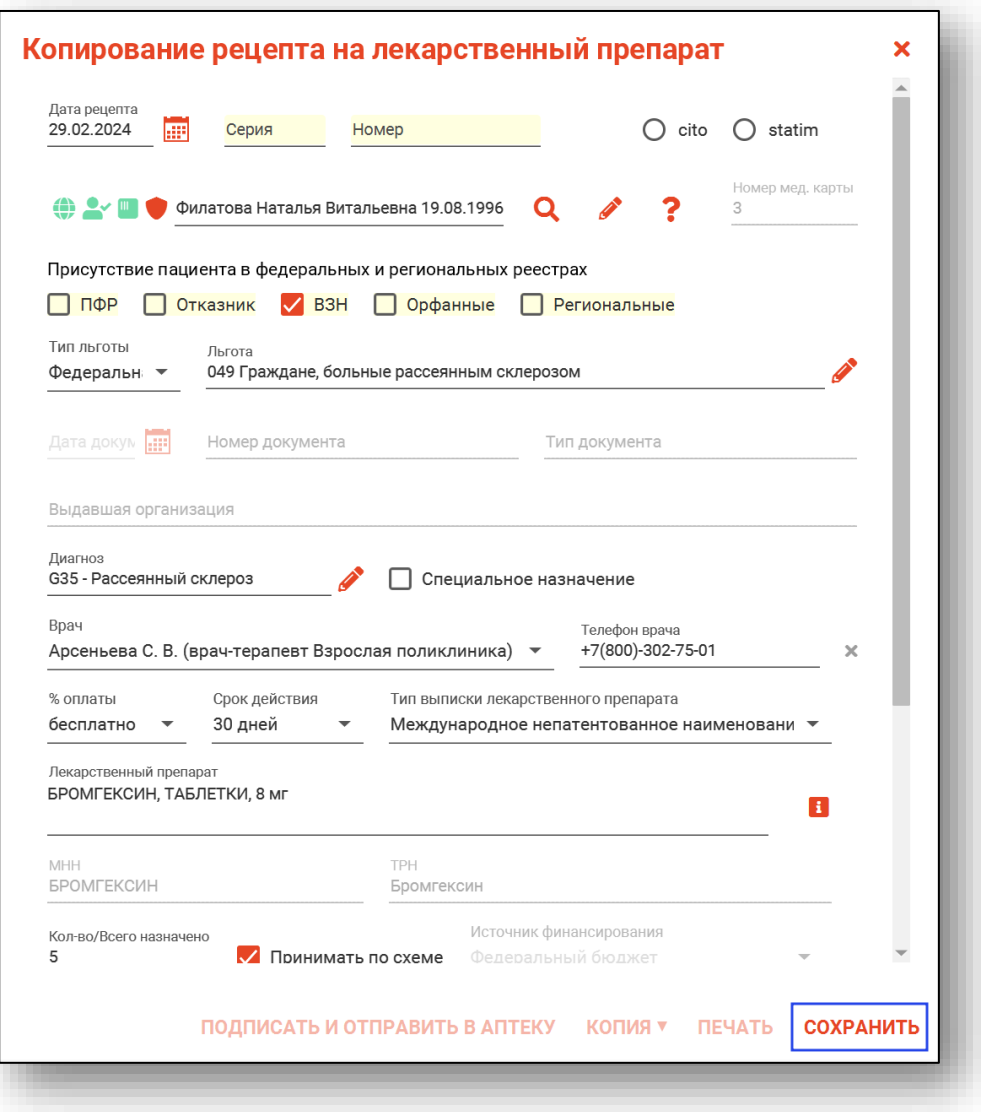

Если скопирована часть рецепта, заполните лекарственный препарат и схему лечения, после чего нажмите «Сохранить». Рецепт появится в журнале льготных рецептов.

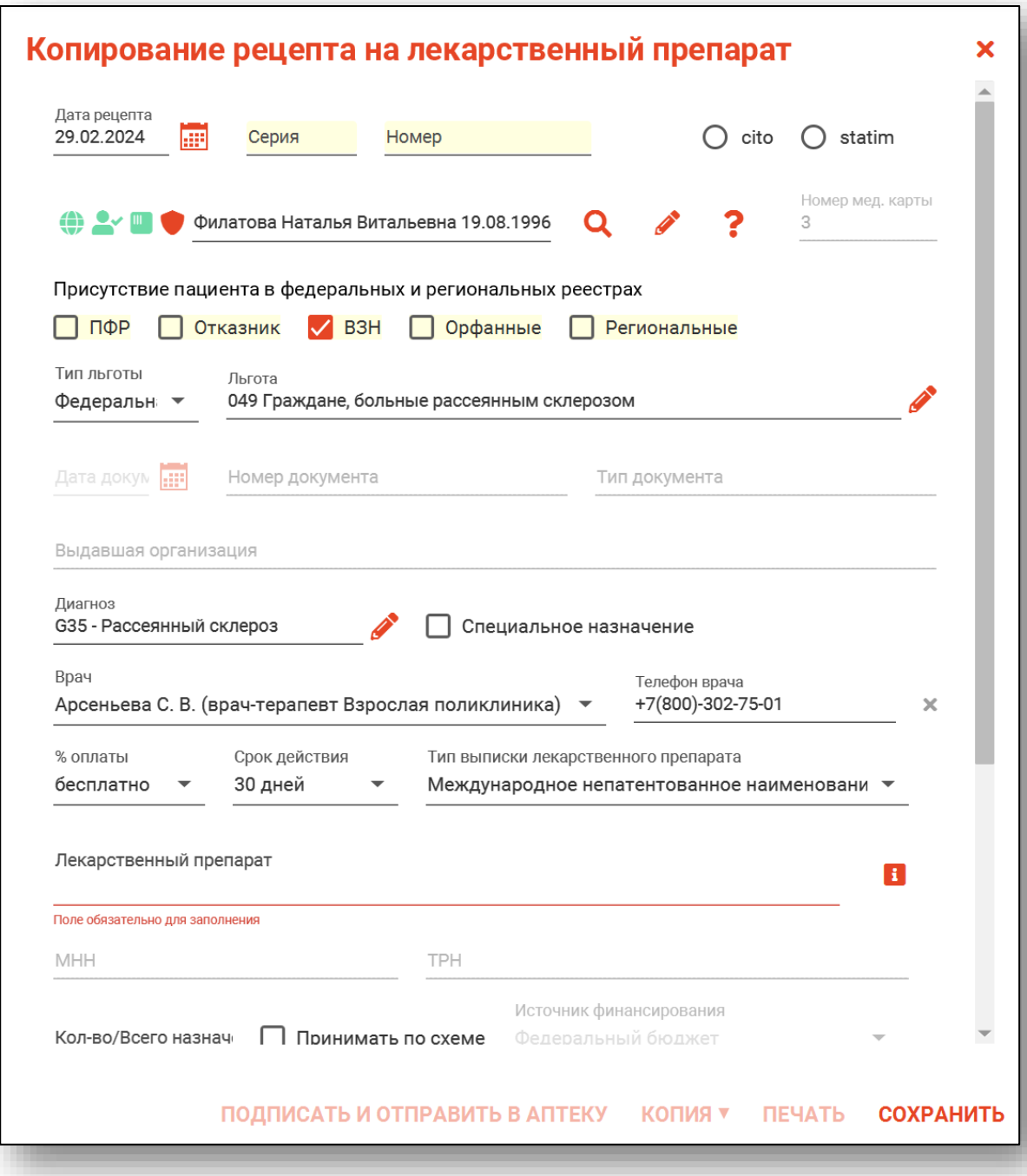

# <span id="page-32-0"></span>**Просмотр рецепта**

Для просмотра информации о рецепте выберите нужный рецепт в списке и нажмите кнопку «Просмотреть рецепт», либо дважды кликните на нужном рецепте.

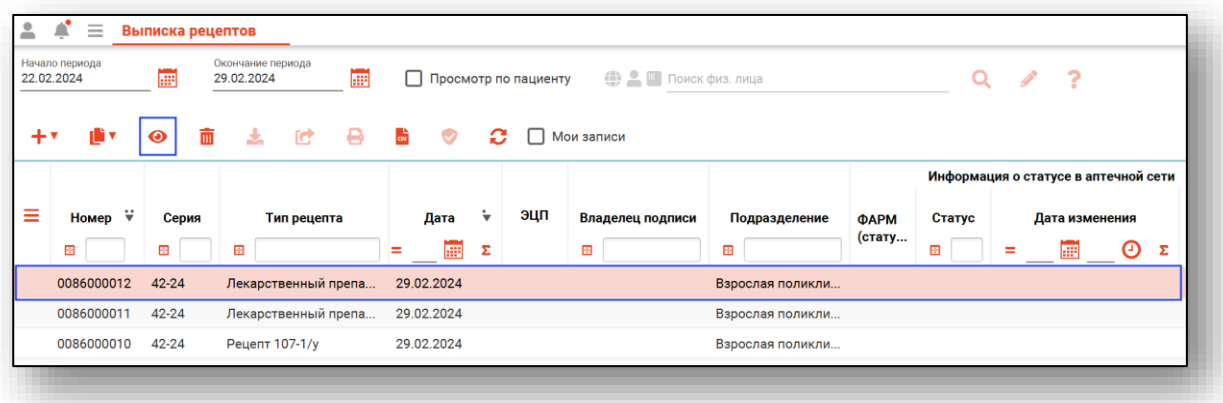

Откроется окно просмотра рецепта.

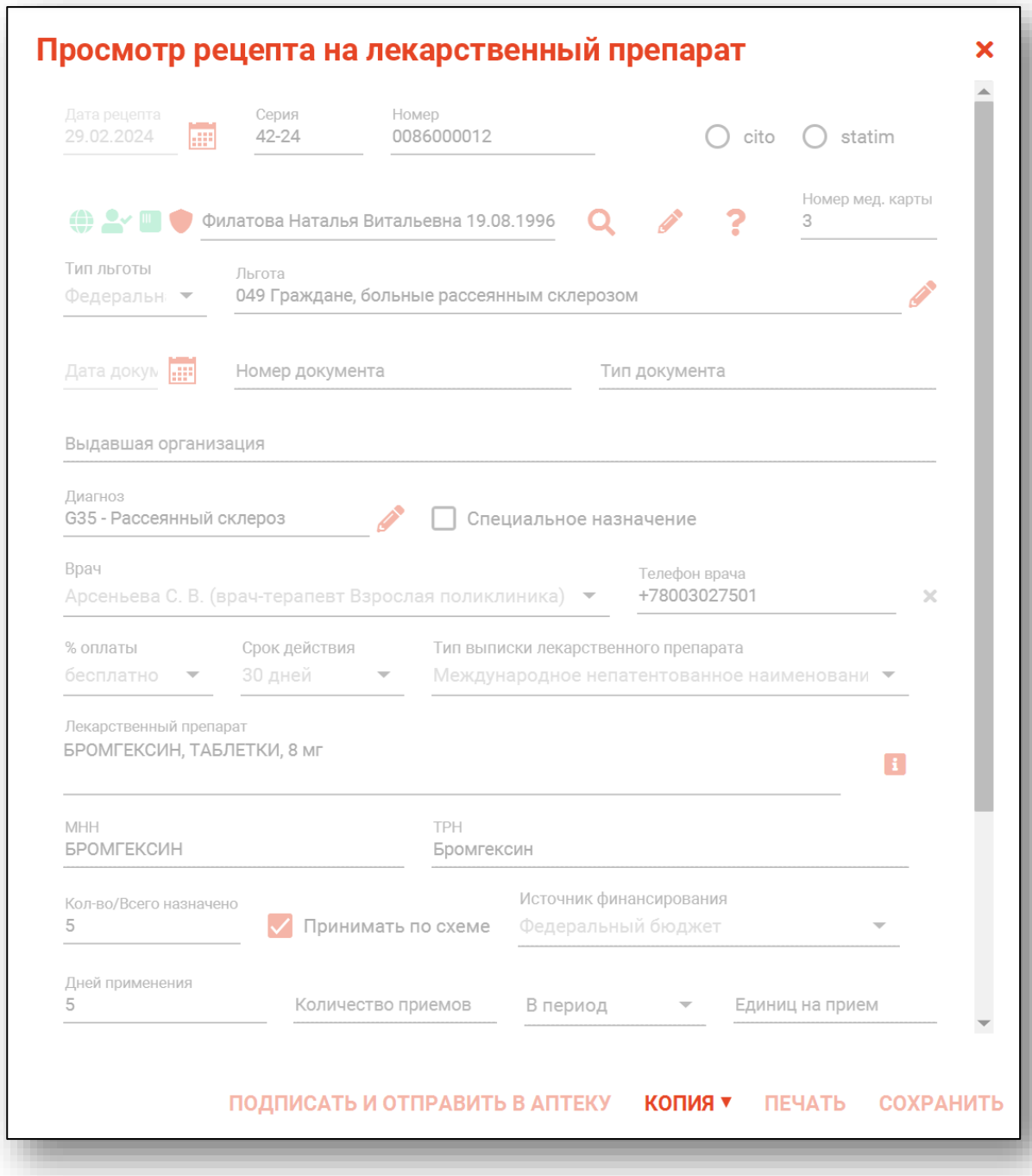

# <span id="page-34-0"></span>**Удаление рецепта**

Для удаления созданного ранее рецепта выделите его в списке, после чего нажмите кнопку «Удалить/снять подписи с ЭМД».

Удалить возможно только неподписанные рецепты.

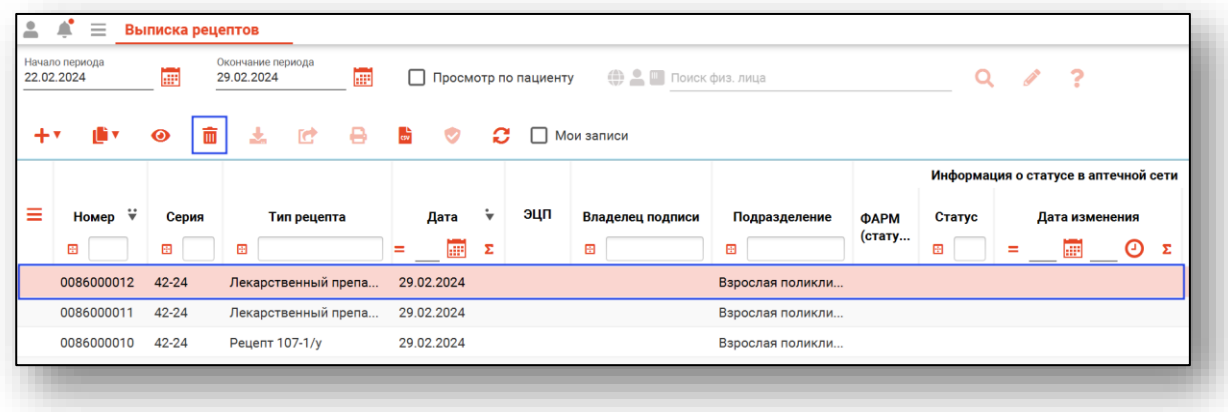

### <span id="page-34-1"></span>**Загрузка подписанного документа.**

Чтобы экспортировать подписанный документ в формате .PDF на свой компьютер, выберите подписанный документ из списка одним кликом и нажмите на кнопку «Загрузка подписанного документа».

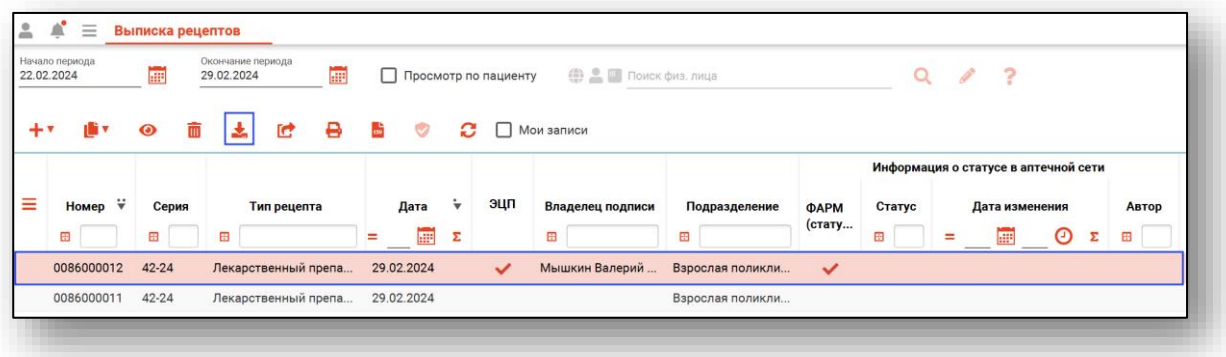

Откроется окно сохранения. Выберите папку назначения и нажмите «Сохранить».

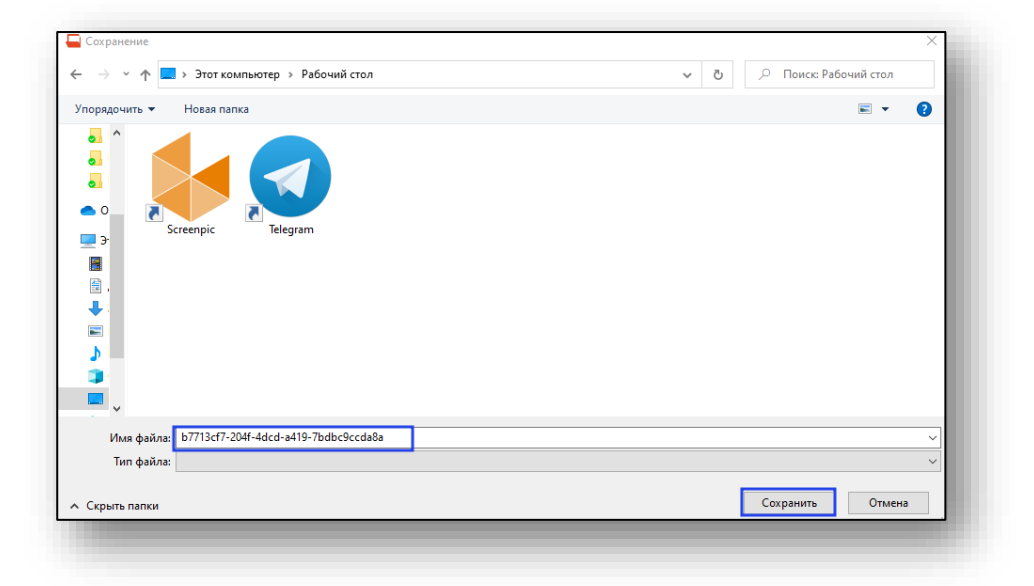

#### <span id="page-35-0"></span>**Отправка подписанного рецепта в ФАРМ/РИР/РЭМД**

Для повторной попытки отправки подписанного рецепта в Квазар.Фарм, РИР, РЭМД выберите подписанный рецепт из списка и нажмите на кнопку «Отправка подписанного рецепта в ФАРМ/РИР/РЭМД».

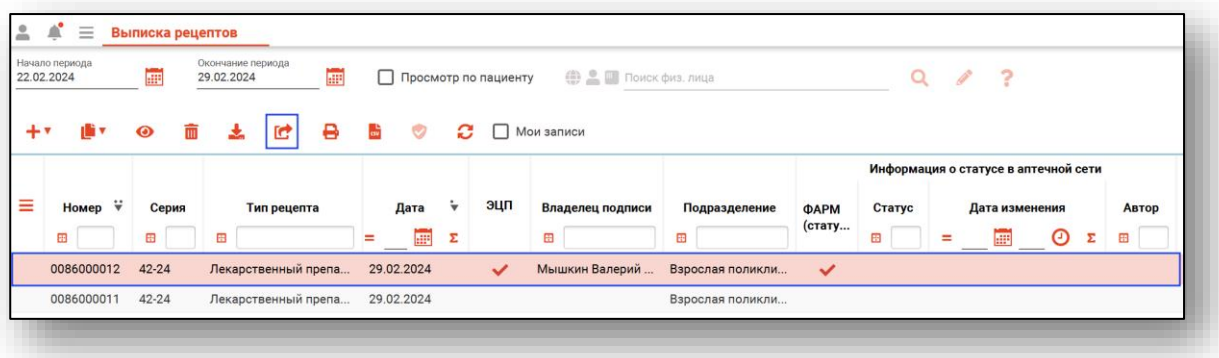

Для обновления статуса отправки в РЭМД выделите необходимые строки и нажмите кнопку «Обновить статус отправки в РЭМД».

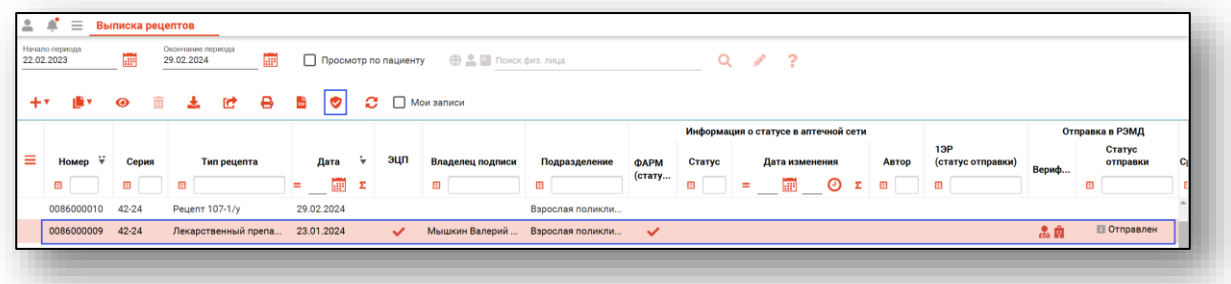

# <span id="page-36-0"></span>**Печать и экспорт рецептурного бланка**

Для печати и экспорта рецептурного бланка выберите нужный рецепт в списке, после чего нажмите кнопку «Распечатать рецепт»

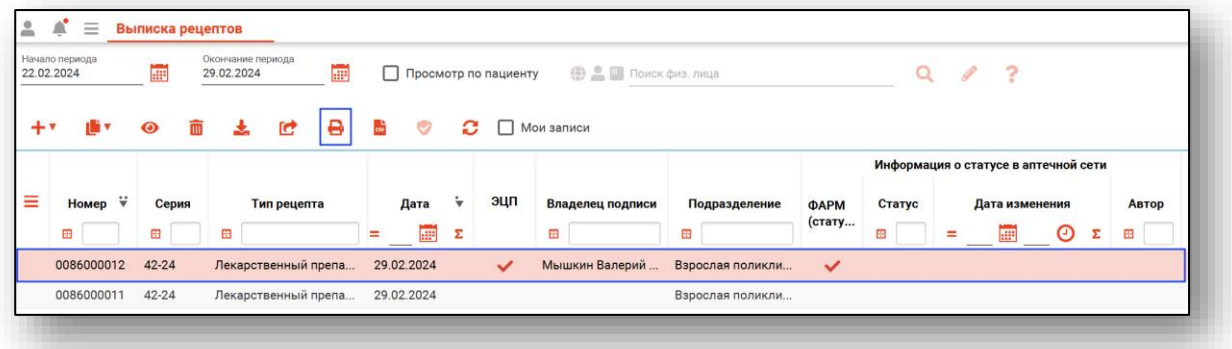

Либо в окне редактирования рецепта нажмите на кнопку «Печать»

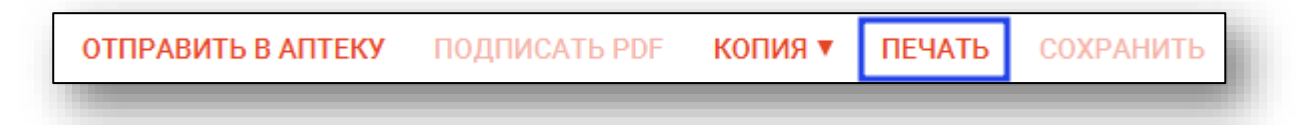

Откроется вкладка предпросмотра документа. Из данного окна можно осуществить экспорт и печать, а также увеличить или уменьшить масштаб используя соответствующие кнопки.

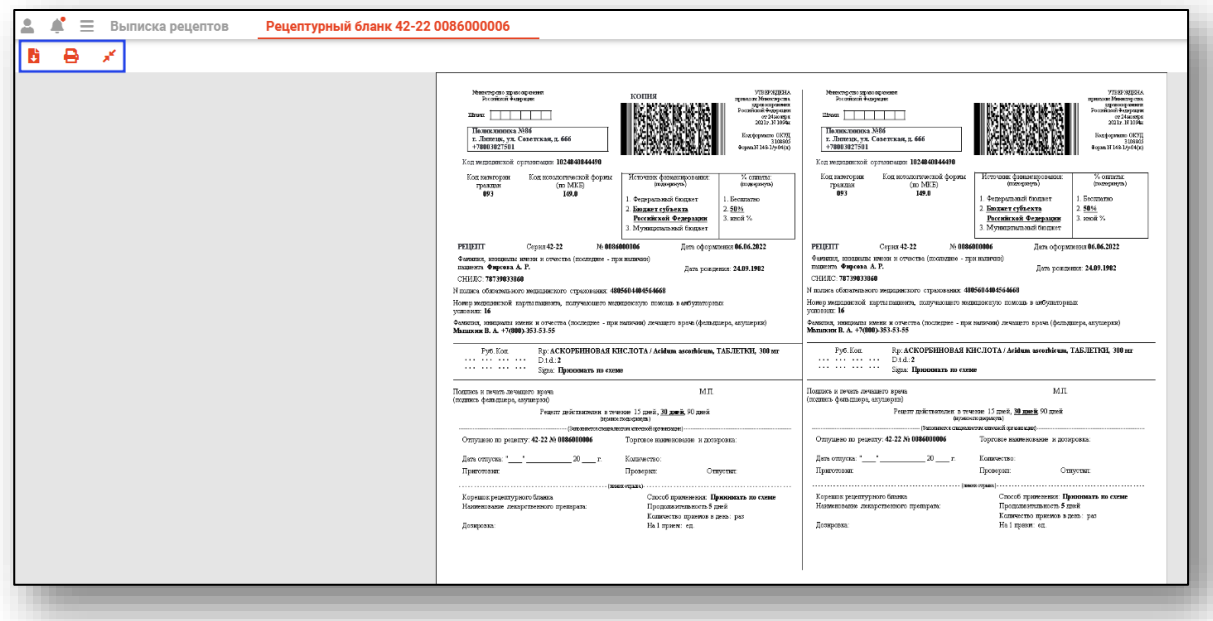

#### <span id="page-38-0"></span>**Экспорт журнала**

Журнал выписанных рецептов можно экспортировать в формат CSV. Для этого необходимо сформировать журнал и нажать на кнопку «Выгрузить в .csv»

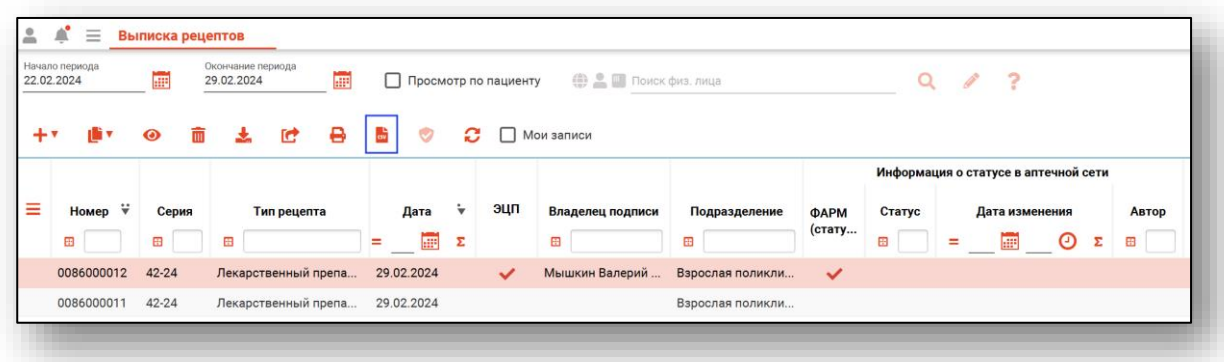

Откроется окно сохранения, в котором будет выбрана папка назначения. После этого нажмите «Сохранить».

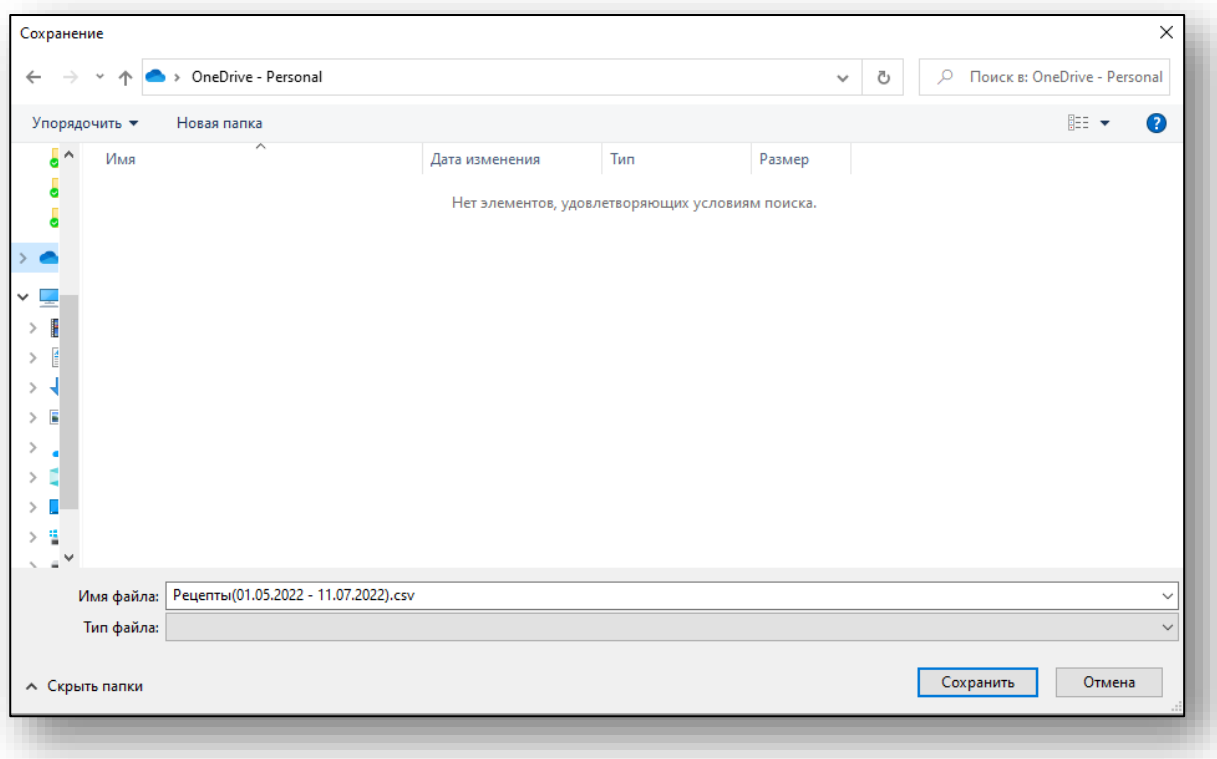

#### <span id="page-39-0"></span>**Поиск по пациенту**

Чтобы выполнить поиск всех выписанных рецептов для пациента, нажмите на окно «Поиск по пациенту» и осуществите поиск пациента.

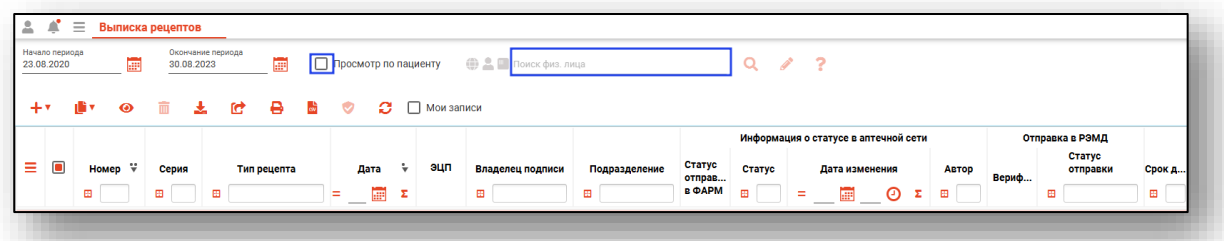

После поиска пациента нажмите кнопку «Обновить».

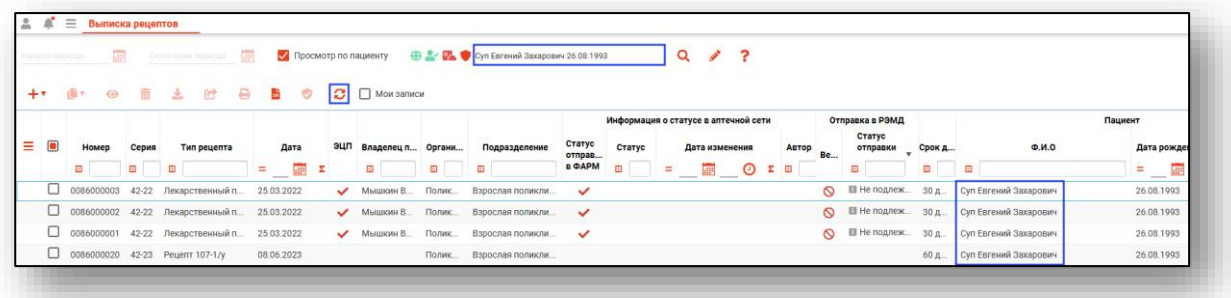

Таким образом, в табличной части журнала отобразятся все выписанные рецепты по данному пациенту.

# <span id="page-40-0"></span>**Поиск по фильтрам**

Чтобы выполнить поиск по фильтрам, выбираем строку фильтра в табличной части журнала.

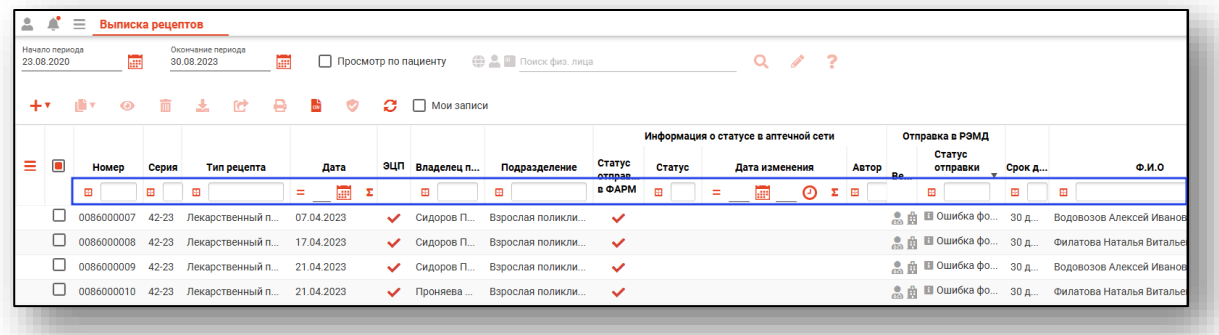

После ввода информации, в журнале появятся все выписанные рецепты, подходящие под заданный фильтр.

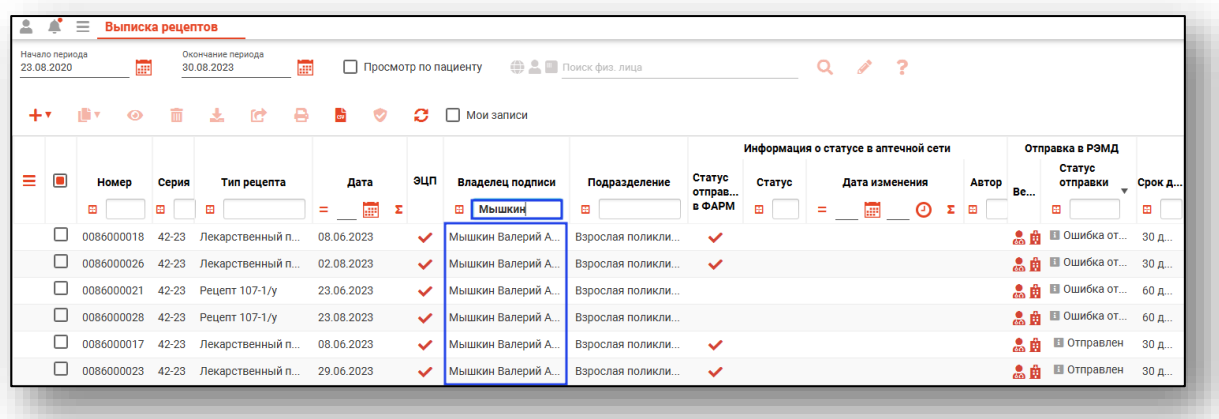